**První edice Červenec 2015 CZ10282**

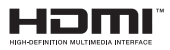

# **Notebook**  E-příručka

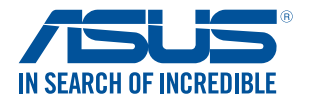

(BC

#### **Informace o autorských právech**

Žádná část této příručky, včetně výrobků a softwaru v příručce popsaných, nesmí být reprodukována, přenesena, přepsána, uložena v systému pro ukládání dat, ani přeložena do žádného jazyka v žádné podobě a žádným způsobem, kromě dokumentace uložené kupujícím pro účel zálohování, bez písemného souhlasu firmy. ASUSTeK COMPUTER INC. ("ASUS").

ASUS POSKYTUJE TUTO PŘÍRUČKU "TAK, JAK JE", BEZ ZÁRUKY JAKÉHOKOLI DRUHU, AŤ VÝSLOVNÉ NEBO VYPLÝVAJÍCÍ, VČETNĚ, ALE NIKOLI JEN, PŘEDPOKLÁDANÝCH ZÁRUK NEBO PODMÍNEK PRODEJNOSTI A VHODNOSTI PRO URČITÝ ÚČEL. V ŽÁDNÉM PŘÍPADĚ NEBUDE FIRMA ASUS, JEJÍ ŘEDITELÉ, VEDOUCÍ PRACOVNÍCI, ZAMĚSTNANCI ANI ZÁSTUPCI ODPOVÍDAT ZA ŽÁDNÉ NEPŘÍMÉ, ZVLÁŠTNÍ, NAHODILÉ NEBO NÁSLEDNÉ ŠKODY (VČETNĚ ZA ZTRÁTU ZISKŮ, ZTRÁTU PODNIKATELSKÉ PŘÍLEŽITOSTI, ZTRÁTU POUŽITELNOSTI ČI ZTRÁTU DAT, PŘERUŠENÍ PODNIKÁNÍ A PODOBNĚ), I KDYŽ BYLA FIRMA ASUS UPOZORNĚNA NA MOŽNOST TAKOVÝCH ŠKOD ZPŮSOBENÝCH JAKOUKOLIV VADOU V TÉTO PŘÍRUČCE NEBO VE VÝROBKU.

Výrobky a názvy firem v této příručce mohou, ale nemusí být obchodními známkami nebo copyrighty příslušných firem, a používají se zde pouze pro identifikaci a objasnění a ve prospěch jejich majitelů, bez záměru poškodit cizí práva.

TECHNICKÉ ÚDAJE A INFORMACE OBSAŽENÉ V TÉTO PŘÍRUČCE JSOU POSKYTNUTY JEN PRO INFORMACI, MOHOU SE KDYKOLIV ZMĚNIT BEZ PŘEDCHOZÍHO UPOZORNĚNÍ, A NEMĚLY BY BÝT POVAŽOVÁNY ZA ZÁVAZEK FIRMY ASUS. ASUS NEODPOVÍDÁ ZA ŽÁDNÉ CHYBY A NEPŘESNOSTI, KTERÉ SE MOHOU OBJEVIT V TÉTO PŘÍRUČCE, VČETNĚ VÝROBKŮ A SOFTWARU V PŘÍRUČCE POPSANÝCH.

Copyright © 2015 ASUSTeK COMPUTER INC. Všechna práva vyhrazena.

#### **Omezení odpovědnosti**

Mohou nastat takové okolnosti, že v důsledku selhání ze strany firmy ASUS nebo z jiné odpovědnosti budete mít právo na náhradu škody od firmy ASUS. V každém takovém případě, bez ohledu na důvod, pro který máte právo požadovat náhradu od firmy ASUS, nebude ASUS odpovídat za víc než za škody kvůli zranění (včetně smrti) a poškození nemovitostí a hmotného osobního majetku; nebo jakékoliv skutečné a přímé škody v důsledků opomenutí nebo neplnění zákonných povinností dle této záruky, až do výše ceníkové smluvní ceny každého výrobku.

Firma ASUS bude odpovědná nebo vás odškodní jen za ztrátu, škody nebo reklamace na základě této smlouvy, přečinu nebo porušení cizích práv dle této záruky.

Toto omezení se vztahuje i na dodavatele a prodejce firmy ASUS. To je maximum, za které jsou firma ASUS, její dodavatelé a váš prodejce kolektivně odpovědní.

ZA ŽÁDNÝCH OKOLNOSTÍ NEBUDE FIRMA ASUS ODPOVÍDAT ZA NÁSLEDUJÍCÍ: (1) NÁROKY/ŽALOBY TŘETÍCH STRAN NA VÁS KVŮLI ZTRÁTÁM; (2) ZTRÁTU NEBO POŠKOZENÍ VAŠICH ZÁZNAMŮ NEBO DAT (3) ZVLÁŠTNÍ, NAHODILÉ NEBO NEPŘÍMÉ ŠKODY NEBO JAKÉKOLIV EKONOMICKÉ NÁSLEDNÉ ŠKODY (VČETNĚ ZTRÁTY ZISKU NEBO ÚSPOR), DOKONCE I KDYŽ BY ASUS BYL UPOZORNĚN NA MOŽNOST TAKOVÝCH ŠKOD.

#### **Servis a podpora**

Navštivte náš web podporující více jazyků **http://support.asus.com**

## **Obsah**

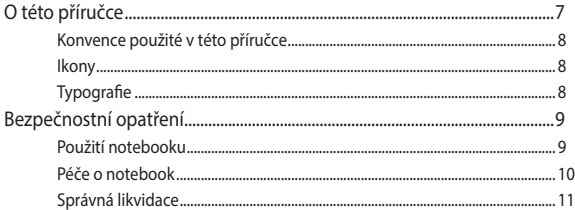

#### Kapitola 1:Nastavení hardwaru

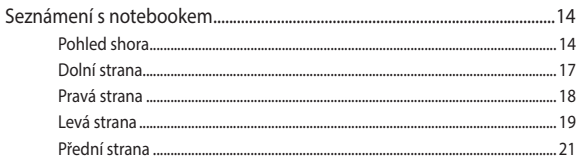

### Kapitola 2: Použití notebooku

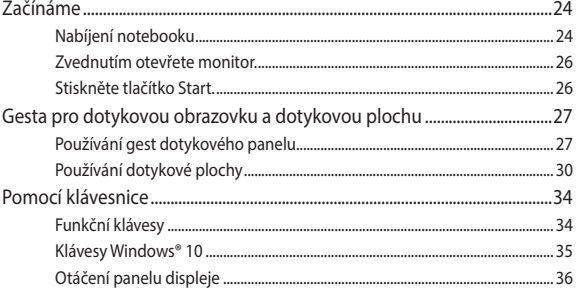

### Kapitola 3: Práce s Windows® 10

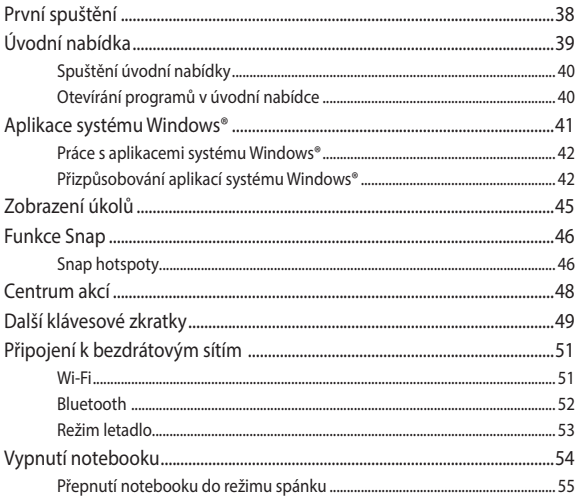

## Kapitola 4: Power-on Self-test (POST)

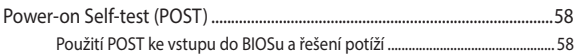

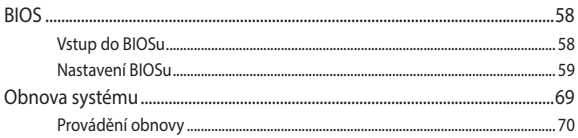

## Tipy a odpovědi na časté dotazy

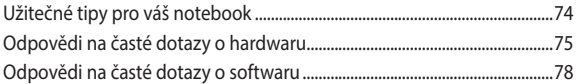

### Přílohy

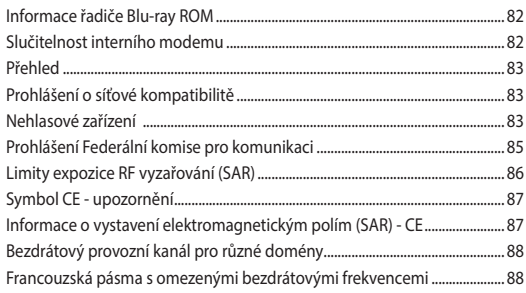

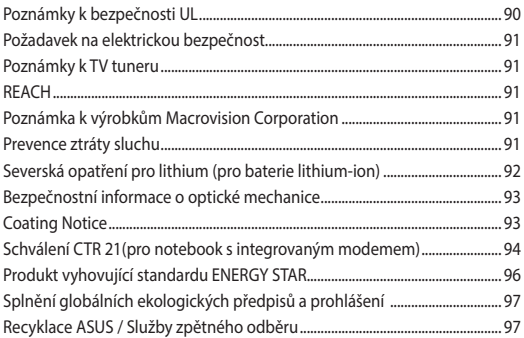

## <span id="page-6-0"></span>**O této příručce**

Tato příručka poskytuje informace o hardwaru a softwaru notebooku, rozdělené do následujících kapitol:

#### **Kapitola 1: Nastavení hardwaru**

Popisuje hardwarové komponenty notebooku.

#### **Kapitola 2: Použití notebooku**

Tato kapitola představuje použití jednotlivých částí notebooku.

#### **Kapitola 3: Práce s Windows® 10**

Uvádí přehled, jak používat Windows® 10 na notebooku.

#### **Kapitola 4: Power-on Self-test (POST)**

Tato kapitola představuje použití nástroje POST ke změně nastavení notebooku.

#### **Tips en veelgestelde vragen**

In dit gedeelte vindt u enkele aanbevolen tips en veelgestelde vragen over hardware en software die u kunt raadplegen voor het onderhouden en oplossen van gebruikelijke problemen met uw notebook.

#### **Přílohy**

Obsahuje upozornění a bezpečnostní prohlášení k notebooku.

## <span id="page-7-0"></span>**Konvence použité v této příručce**

Zdůrazněné věty v této příručce uvádějí klíčové informace tímto způsobem:

> **DŮLEŽITÉ!** Tato zpráva uvádí zásadně důležité informace, které je nutno při provádění úkolu respektovat.

> **POZNÁMKA:** Tato zpráva uvádí doplňující informace a tipy, které mohou pomoci při provádění úkolů.

**VAROVÁNÍ!** Tato zpráva uvádí důležité informace pro bezpečnost při provádění úkolů a předcházení poškození součástek notebooku a dat.

## **Ikony**

Následující ikony signalizují, které zařízení lze využít k realizaci řady úkolů nebo postupů na vašem notebooku.

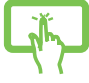

= Použijte panel dotykové obrazovky.

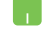

= Použijte touchpad.

= Použijte klávesnici

## **Typografie**

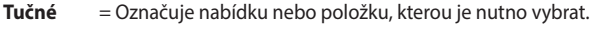

*Ležaté* = Označuje části v této příručce, podle kterých můžete postupovat.

## <span id="page-8-0"></span>**Bezpečnostní opatření**

## **Použití notebooku**

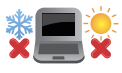

BEZPEČNÁ TEPLOTA: Tento notebook je dovoleno používat pouze v prostředí o teplotách v rozmezí 5 °C (41°F) a 35 °C (95 °F).

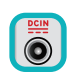

Prohlédněte si výkonový štítek umístěný na spodní straně notebooku a ověřte si, zda používaný napájecí adaptér odpovídá uvedeným hodnotám.

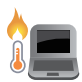

Nenechávejte notebook na klíně ani jiné části těla, abyste se necítili nepohodlně a neporanili se horkem.

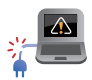

Nepoužívejte s notebookem poškozené napájecí kabely, doplňky ani jiné periférie.

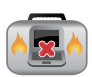

Zapnutý notebook nepřenášejte ani nezakrývejte materiály, které by snížily oběh vzduchu.

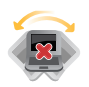

Nepokládejte notebook na nerovné ani nestabilní pracovní povrchy.

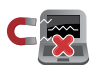

Notebook můžete poslat přes letecké rentgenové stroje (používané ke kontrole předmětů na dopravníkovém pásu), ale chraňte jej před magnetickými a ručními detektory.

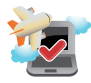

Ohledně možností používání notebooku v letadle a možnosti využití služeb kontaktujte leteckého dopravce.

### <span id="page-9-0"></span>**Péče o notebook**

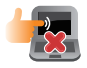

Před čištěním notebooku odpojte napájení a vyjměte baterii. Otřete notebook čistou houbou z celulózy nebo jelenicovým hadrem namočeným v roztoku neobrušujícího detergentu a trochy teplé vody. Přebytečnou vlhkost otřete suchým hadrem.

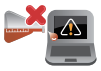

Nepoužívejte silná rozpouštědla, např. ředidla, benzen ani jiné chemikálie na povrchu ani blízko povrchu notebooku.

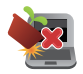

Na notebook nic nestavte.

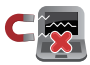

NEVYSTAVUJTE notebook silným magnetickým ani elektrickým polím.

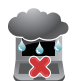

Nevystavujte ani nepoužívejte notebook blízko tekutin, deště nebo vlhkosti.

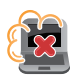

Notebook chraňte před prachem.

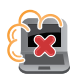

Nepoužívejte notebook v případě úniku plynu.

## <span id="page-10-0"></span>**Správná likvidace**

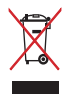

Notebook NEODSTRAŇUJTE s běžným domovním odpadem. Tento produkt byl vyvinut tak, aby bylo možné řádné opakované použití jeho dílů a recyklace. Symbol přeškrtnutého kontejneru ukazuje, že tento produkt (elektrické nebo elektronické zařízení a knoflíková baterie s obsahem rtuti) nesmí být likvidován společně s komunálním odpadem. V souvislosti s odstraňováním elektronických výrobků si prostudujte místní předpisy.

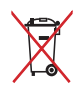

NEVHAZUJTE baterii do komunálního odpadu. Symbol přeškrtnuté popelnice s kolečky ukazuje, že tato baterie nesmí být likvidována společně s komunálním odpadem.

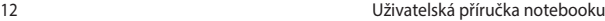

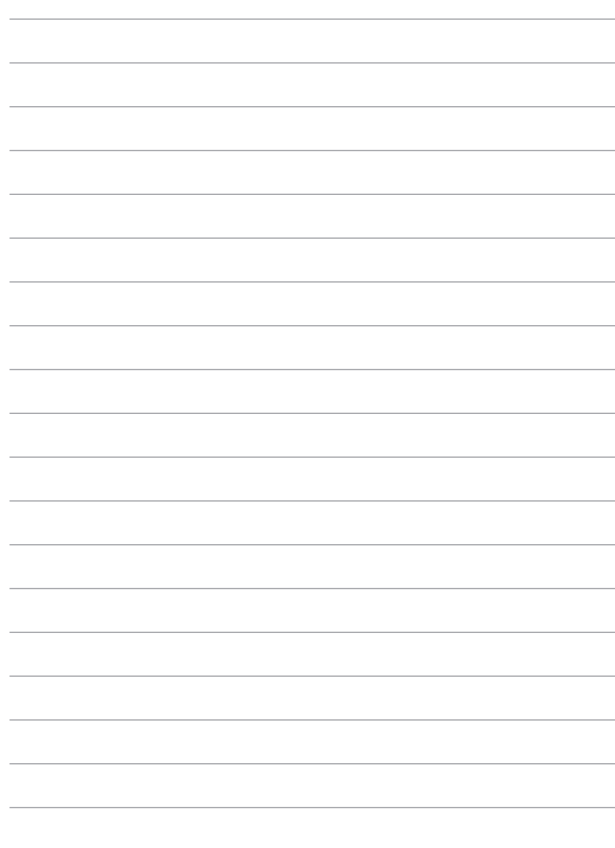

# <span id="page-12-0"></span>*Kapitola 1: Nastavení hardwaru*

## <span id="page-13-0"></span>**Seznámení s notebookem**

## **Pohled shora**

**POZNÁMKA:** Vzhled klávesnice se může lišit podle oblasti nebo země. Vzhled klávesnice se může lišit podle oblasti nebo země. Vzhled notebooku se může rovněž lišit podle modelu.

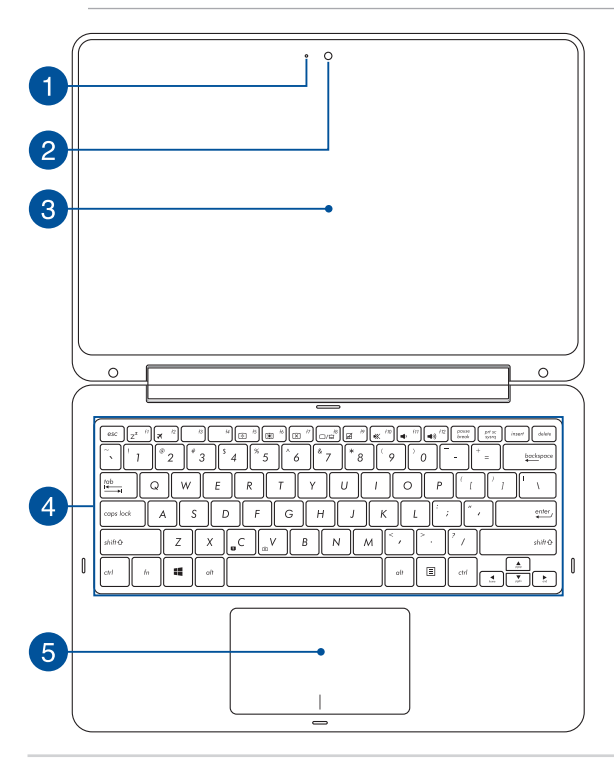

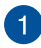

#### **Kontrolka kamery**

Indikátor kamery signalizuje, že je používána zabudovaná kamera.

#### **Kamera**  $\mathcal{P}$

Zabudovanou kameru lze použít k fotografování nebo záznamu videa.

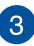

#### **360º nastavitelný panel s dotykovou obrazovkou**

Panel dotykové obrazovky tohoto notebooku lze nastavit v plném rozsahu 360º stupňů. Tato funkce umožňuje rychle přeměnit notebook na dotykový tablet.

Tento panel s dotykovou obrazovkou o vysokém rozlišením nabízí skvělé zobrazení fotografií, videí a dalších multimediálních souborů ve vašem notebooku. Rovněž umožňuje ovládání pomocí dotykových gest.

> **POZNÁMKA:** Další pokyny o přeměně notebooku na tablet viz část *Otáčení panelu displeje* v této příručce.

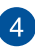

#### **Klávesnice**

Klávesnice QWERTY plné velikosti s pohodlným zdvihem kláves pro psaní. Současně nabízí funkční klávesy k rychlému vyvolání funkcí Windows® a ovládání multimediálních funkcí.

> **POZNÁMKA:** Rozložení klávesnice se liší podle modelu nebo regionu.

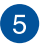

#### **Touchpad**

Touchpad podporuje navigaci na obrazovce gesty více prstů, což přináší intuitivní ovládání. Jsou také simulovány funkce běžné myši.

> **POZNÁMKA:** Více podrobností viz sekce *Gesta touchpadu* v této příručce.

## <span id="page-16-0"></span>**Dolní strana**

**POZNÁMKA:** Vzhled spodní strany se může lišit v závislosti na modelu.

#### **VAROVÁNÍ!**

- Dolní strana notebooku může být teplá až horká, pokud jej používáte nebo nabíjíte baterii. Při používání notebook nestavte na povrch, který by mohl zakrýt výdechy vzduchu.
- Baterii uvnitř zařízení smí vyjmout pouze autorizovaný technik ASUS.

**DŮLEŽITÉ!** Doba provozu na baterie je různá podle použití a specifikace tohoto notebooku. Baterii nelze rozebrat.

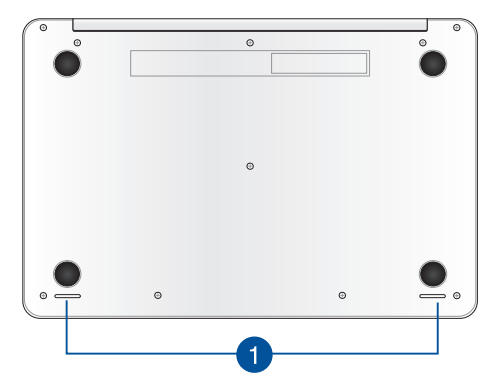

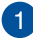

#### **Reproduktory**

Zabudované reproduktory vám umožní slyšet zvuk přímo z notebooku. Zvukové vlastnoosti tohoto notebooku jsou softwarově řízené.

## <span id="page-17-0"></span>**Pravá strana**

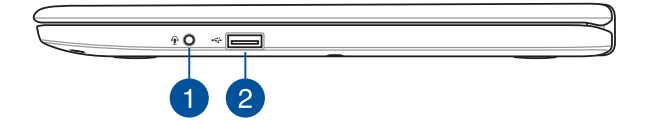

## $\blacktriangleleft$

#### **Zdířka pro připojení sluchátek/sluchátek s mikrofonem/ mikrofonu**

K tomuto portu lze připojit reproduktory se zesilovačem nebo sluchátka. K tomuto portu lze rovněž připojit sluchátka s mikrofonem nebo externí mikrofon.

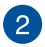

#### **Port USB 2.0**

Port USB (Universal Serial Bus) je slučitelný se zařízeními USB 2.0 nebo USB 1.1, například klávesnicemi, ukazovacími zařízeními, flash disky, vnějšími pevnými disky, reproduktory, fotoaparáty a tiskárnami.

## <span id="page-18-0"></span>**Levá strana**

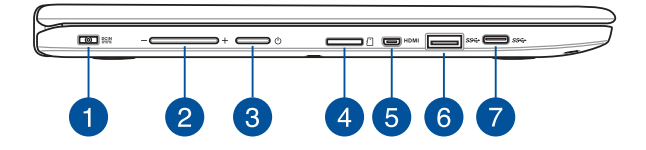

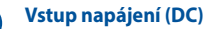

K tomuto portu připojte dodaný napájecí adaptér, abyste mohli nabíjet baterii a napájet notebook.

> **VAROVÁNÍ!** Adaptér se při použití zahřívá. Adaptér nezakrývejte a v době, kdy je připojen k elektrické zásuvce, se vyhněte tělesnému kontaktu s ním.

> **DŮLEŽITÉ!** Používejte pouze dodaný napájecí adaptér, abyste mohli nabíjet baterii a napájet notebook.

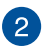

#### **Tlačítko hlasitosti**

Toto tlačítko slouží ke zvýšení nebo snížení hlasitosti notebooku.

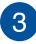

#### **Tlačítko napájení**

Stiskem tlačítka napájení zapněte nebo vypněte notebook. Tlačítkem napájení také notebook přepnete do režimu spánku nebo hibernace nebo probudíte z režimu spánku nebo hibernace.

Pokud notebook přestane reagovat, stiskněte a přidržte tlačítko napájení alespoň čtyři (4) sekundy, dokud se notebook nevypne.

## $\boldsymbol{\Lambda}$

**5** 

#### **Slot pro kartu Micro SD**

Tento slot integrované čtečky paměťových karet podporuje formáty karet microSD, microSDHC a microSDXC.

#### **Port mikro HDMI**

Tento port umožňuje připojení mikro HDMI (High-Definition Multimedia Interface) a výstup podporuje HDCP, takže lze přehrávat HD DVD, Blu-ray a další chráněný obsah.

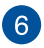

#### **Port USB 3.0**

Tento port Universal Serial Bus 3.0 (USB 3.0) podporuje přenosovou rychlost až 5 Gbit/s a je zpětně slučitelný s USB 2.0.

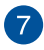

#### **Port USB typu C**

Tento port Universal Serial Bus 3.0 (USB 3.0) podporuje přenosovou rychlost až 5 Gbit/s a je zpětně slučitelný s USB 2.0.

> **POZNÁMKA:** Rychlost přenášení tohoto portu se může lišit podle modelu.

## <span id="page-20-0"></span>**Přední strana**

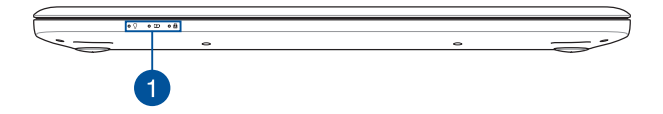

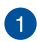

#### **Indikátory stavu**

Indikátory stavu pomáhají zjistit aktuální stav hardwaru notebooku.

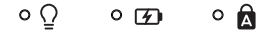

#### **Indikátor napájení**

Indikátor napájení svítí, když je notebook zapnutý.

#### **Dvoubarevný indikátor nabití baterie**

Dvoubarevná LED signalizuje stav nabití baterie. Podrobnosti najdete v následující tabulce:

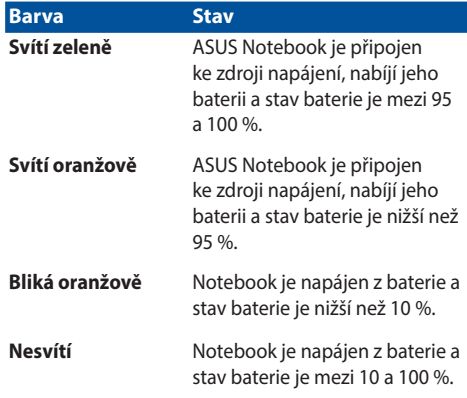

#### **Indikátor zámku velkých písmen**

 $\mathbf{\Omega}$ 

Tento indikátor svítí, pokud je aktivována funkce Caps Lock. Funkce Caps Lock umožňuje psaní velkými písmeny (např. A, B, C).

# <span id="page-22-0"></span>*Kapitola 2: Použití notebooku*

## <span id="page-23-0"></span>**Začínáme**

## **Nabíjení notebooku**

- A. Připojte napájecí adaptér do zásuvky 100 240 V.
- B. Připojte výstup adaptéru k napájecímu vstupu notebooku.

Před prvním použitím notebook **3 hodiny** nabíjejte.

#### **POZNÁMKA:**

- • Vzhled napájecího adaptéru se může lišit v závislosti na modelu a vašem regionu.
- Před prvním použitím notebooku připojte adaptér.

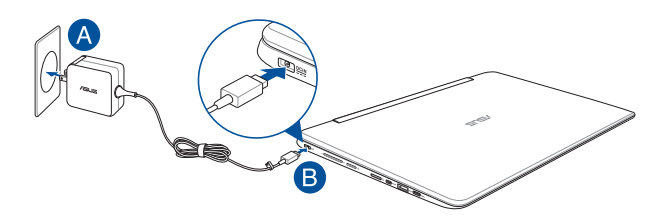

#### **POZNÁMKA:**

Informace o napájecím adaptéru:

- • Napájecí napětí: 100 240 Vstř
- • Vstupní kmitočet: 50 60 Hz
- • Jmenovitý výstupní proud: 1.75A max. (33W)
- • Jmenovité výstupní napětí: 19 Vdc

#### **DŮLEŽITÉ!**

- Vyhledejte na notebooku typový štítek s hodnotami imenovitého vstupu/výstupu a zkontrolujte, zda odpovídá údajům jmenovitého vstupu/výstupu na vašem napájecím adaptéru. Některé modely notebooků mohou mít více jmenovitých výstupních proudů na základě dostupné SKU.
- Při používání notebooku v režimu napájecího adaptéru důrazně doporučujeme používat uzemněnou elektrickou zásuvku.
- • Elektrická zásuvka musí být snadnou přístupná a v blízkosti vašeho notebooku.
- Chcete-li odpojit notebook od hlavního zdroje napájení, odpojte jej od elektrické zásuvky.

#### **VAROVÁNÍ!**

Přečtěte si následující zásady pro baterii notebooku.

- V případě vyjmutí nebo demontování může baterie použitá v tomto přístroji představovat nebezpečí požáru nebo popálení chemickými látkami.
- Dodržujte varovné štítky pro vaši osobní bezpečnost.
- Pokud baterii vyměníte za nesprávný typ, hrozí nebezpečí výbuchu.
- Nevhazuite do ohně.
- Nikdy nezkoušejte zkratovat baterii notebooku.
- Nikdy nezkoušejte baterii rozebrat a sestavit.
- • V případě úniku přestaňte používat.
- • Baterii a její součásti je nutno recyklovat nebo řádně zlikvidovat.
- Uchováveite baterii a ostatní malé součásti mimo dosah dětí.

## <span id="page-25-0"></span>**Zvednutím otevřete monitor.**

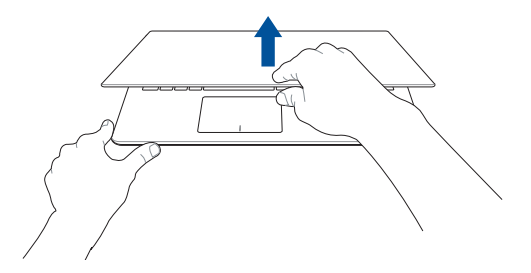

## **Stiskněte tlačítko Start.**

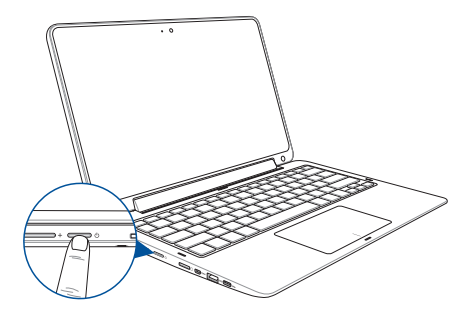

## <span id="page-26-0"></span>**Gesta pro dotykovou obrazovku a dotykovou plochu**

Gesta umožňují spouštění programů a vyvolání nastavení notebooku. Při používání gest na touchpadu se řiďte následujícími obrázky. Při používání na dotykové obrazovce a dotykové ploše postupujte podle následujících obrázků.

> **POZNÁMKA:** Následující kopie obrazovek jsou pouze orientační. Vzhled dotykového panelu se může lišit podle modelu.

## **Používání gest dotykového panelu**

Gesta umožňují spouštění programů a vyvolání nastavení notebooku. Následujícími gesty rukou na dotykovém panelu vašeho notebooku lze aktivovat funkce.

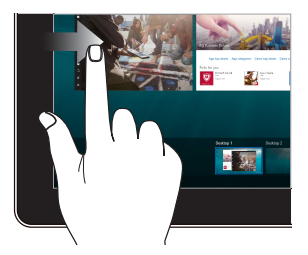

Vytažení z levého okraje obrazovky přepíná běžící aplikace.

#### **Vytažení z levého okraje Vytažení z pravého okraje**

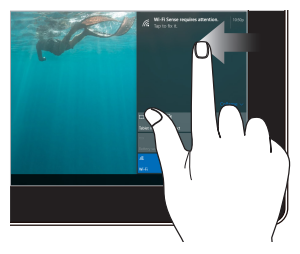

Vytažení z pravého okraje obrazovky spustí Panel symbolů.

#### **Klepnutí/dvojí klepnutí Klepnutí a držení**

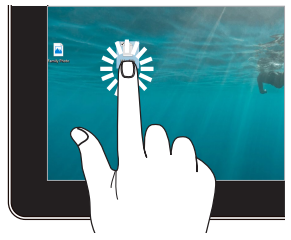

- Klepnutím na aplikaci ji vyberte.
- Poklepáním na aplikaci ji spusťte.

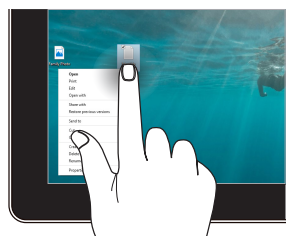

Stisknutím a podržením otevřete nabídku pravého kliknutí.

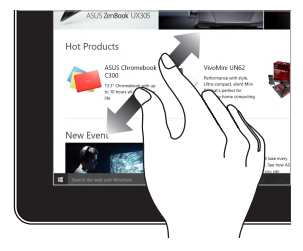

Dva prsty umístěné k sobě roztáhněte kousek od sebe.

#### **Zvětšit Zmenšení**

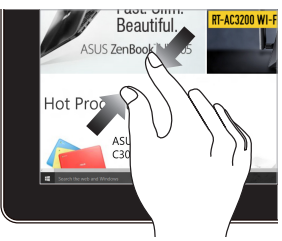

Dva prsty umístěné kousek od sebe přibližte k sobě.

#### **Posuv prstem Přetažení**

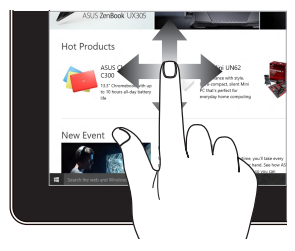

Posunem prstu rolujte nahoru a dolů a posunem prstu posouvejte obsah obrazovky vlevo a vpravo.

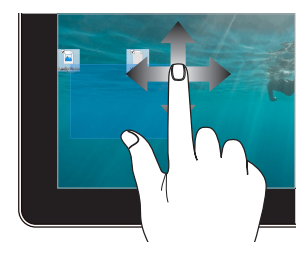

- • Přetažením vytvoříte pole s výběrem okolo více položek.
- • Přetažením přemístíte položku na nové místo.

## <span id="page-29-0"></span>**Používání dotykové plochy**

### **Pohyb kurzoru**

Můžete klepnout nebo kliknout kamkoli na touchpad, tím aktivujete jeho kurzor, poté posunem prstu po touchpadu posouvejte kurzor na obrazovce.

#### **Vodorovný posun**

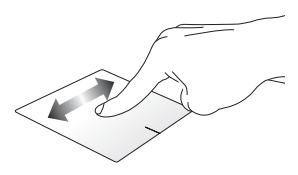

#### **Svislý posun**

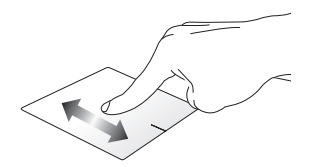

**Úhlopříčný posun**

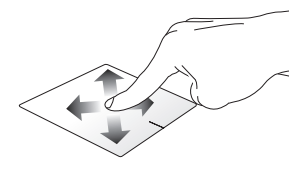

#### **Gesta jedním prstem**

**Klepnutí/dvojité klepnutí**

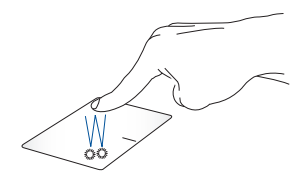

- Klepnutím na aplikaci ji vyberte.
- Poklepáním na aplikaci ji spusťte.

#### **Přetažení**

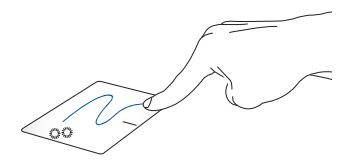

Poklepejte na položku a poté táhněte stejným prstem, aniž byste jej zvedli z touchpadu. Položku upustíte na nové místo tím, že zvednete prst z touchpadu.

**Levé kliknutí Pravé kliknutí**

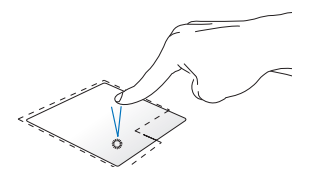

aplikaci.

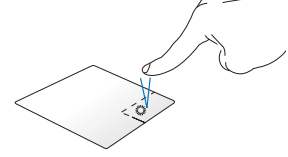

• Kliknutím vyberte některou Kliknutím na toto tlačítko otevřete nabídku pravého kliknutí.

Kliknutím dvakrát spusťte aplikaci.

> **POZNÁMKA:** oblasti na touchpadu označené tečkovanou čarou představují levé a pravé tlačítko myši.

#### **Gesta dvěma prsty**

**Procházení stránek dvěma prsty Procházení stránek dvěma prsty (nahoru/dolů) (vlevo/vpravo)**

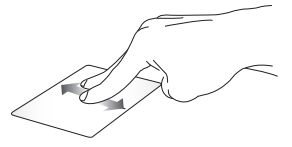

Tahem dvou prstů rolujte nahoru Tahem dvou prstů rolujte vlevo nebo dolů.

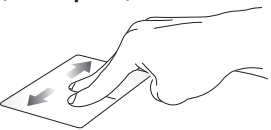

nebo vpravo.

**Zmenšení Zvětšení**

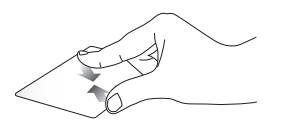

k sobě.

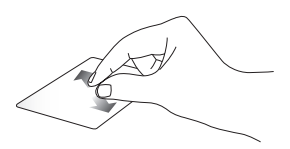

Táhněte dva prsty na touchpadu Rozáhněte dva prsty na touchpadu od sebe.

#### **Přetažení**

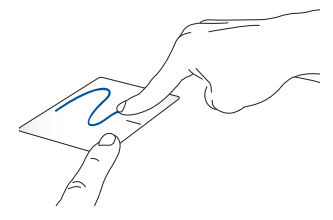

Vyberte položku, poté stiskněte a držte tlačítko levého kliknutí. Potažením druhého prstu po dotykové ploše přetáhněte položku a zvednutí prstu z tlačítka ji uvolněte.

## <span id="page-33-0"></span>**Pomocí klávesnice**

## **Funkční klávesy**

Funkční klávesy notebooku mohou spouštět následující příkazy:

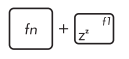

Přepne notebook do **Sleep mode (režimu spánku)**

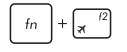

Aktivuje a deaktivuje **Airplane mode (Režimu letadlo)**

> **POZNÁMKA:** Aktivace **Airplane mode (Režimu letadlo)** deaktivuje bezdrátové připojení.

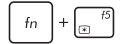

Snižuje jas displeje

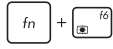

Zvyšuje jas displeje

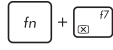

Vypne displej

Přepínání režimu zobrazení

**POZNÁMKA:** Ujistěte se, že je k vašemu notebooku připojena druhá obrazovka.

<span id="page-34-0"></span>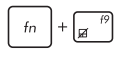

Aktivace a deaktivace touchpadu.

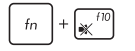

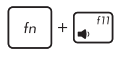

 $\overline{\bullet}$ <sup>f12</sup>

Zapnutí a vypnutí reproduktoru.

Snížení hlasitosti reproduktoru.

Zvýšení hlasitosti reproduktoru.

## **Klávesy Windows® 10**

Klávesnice notebooku obsahuje dvě zvláštní klávesy Windows® popsané níže:

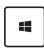

Stisknutím této klávesy spustíte úvodní nabídku.

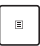

Stiskem této klávesy simulujete pravé kliknutí.

## <span id="page-35-0"></span>**Otáčení panelu displeje**

Panel displeje notebooku lze nastavit v rozsahu 360 stupňů. Displej lze nastavit podle následujícího obrázku.

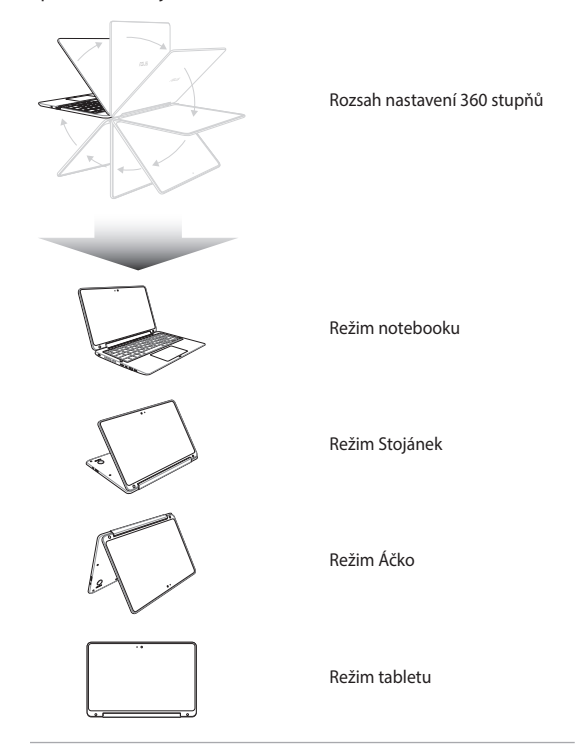

**POZNÁMKA:** Otočením displeje do režimu Stojánek, Áčko a Tablet se deaktivuje klávesnice a dotyková plocha.
# *Kapitola 3: Práce s Windows® 10*

## **První spuštění**

Při prvním spuštění počítače se objeví řada obrazovek, které vás provedou základním nastavením operačního systému Windows® 10.

Postup prvního spuštění notebooku:

- 1. Stiskněte tlačítko napájení na notebooku. Vyčkejte několik minut, až se zobrazí obrazovka nastavení.
- 2. Na obrazovce nastavení vyberte vaši oblast a jazyk, ve kterém chcete notebook používat.
- 3. Pečlivě si přečtěte licenční podmínky. Vyberte možnost **I accept (Souhlasím).**
- 4. Podle dalších zobrazených pokynů nakonfigurujete následující základní nastavení:
	- Přizpůsobení
	- • Připojení online
	- • Nastavení
	- • Váš účet
- 5. Po nakonfigurování základních položek začne operační systém Windows® 10 instalovat vaše aplikace a upřednostňovaná nastavení. Zajistěte, aby notebook nebyl během instalace odpojen od napájení.
- 6. Po dokončení instalace se zobrazí pracovní plocha.

**POZNÁMKA:** Kopie obrazovek v této kapitole jsou pouze orientační.

# **Úvodní nabídka**

Úvodní nabídka je hlavní brána k programům notebooku, aplikacím systému Windows®, složkám a nastavením.

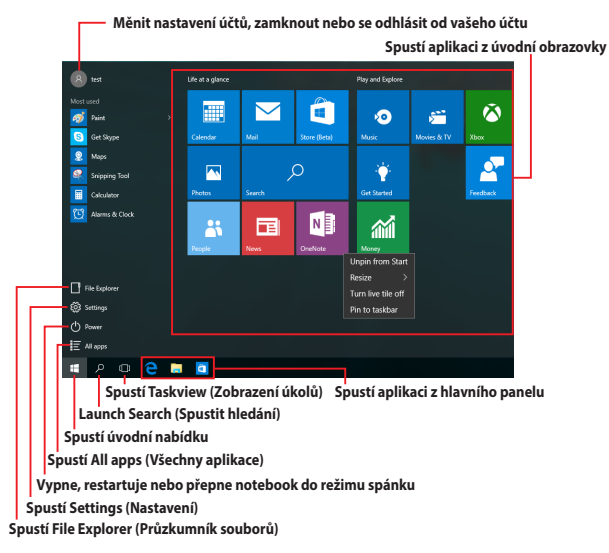

V úvodní nabídce lze provádět tyto běžné operace:

- Spouštět programy nebo aplikace systému Windows®
- Otevírat běžně používané programy nebo aplikace systému Windows®
- Upravovat nastavení notebooku
- Přistupovat k nápovědě operačního systému Windows
- Vypnout notebook
- Odhlásit se od systému Windows nebo přepnout na jiný uživatelský účet

### **Spuštění úvodní nabídky**

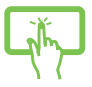

Klepněte na tlačítko Start $\Box$  v levém dolním rohu pracovní plochy.

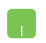

Umístěte ukazatel myš na tlačítko Start Flore v levém dolním rohu pracovní plochy a klikněte na něj.

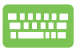

Stiskněte klávesu s logem Windows  $\parallel \blacksquare \parallel$  na klávesnici.

### **Otevírání programů v úvodní nabídce**

Jedním z nejběžnějších způsobů používání úvodní nabídky je otevírání programů nainstalovaných v notebooku.

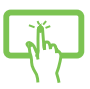

Klepnutím na program jej spusťte.

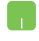

Umístěte ukazatel myši na program a kliknutím jej spusťte.

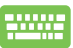

Pomocí tlačítek se šipkami procházejte programy.

Stisknutím | enter jej spusťte.

**POZNÁMKA:** Výběrem volby **All apps (Všechny aplikace)** v dolní části levého podokna zobrazíte kompletní seznam programů a složek v notebooku v abecedním pořadí.

## **Aplikace systému Windows®**

Tyto aplikace jsou připnuté na pravém podokně úvodní nabídky a zobrazeny jako dlaždice vedle sebe pro snadný přístup.

> **POZNÁMKA:** Některé aplikace systému Windows® se plně spustí až po přihlášení k vašemu účtu Microsoft.

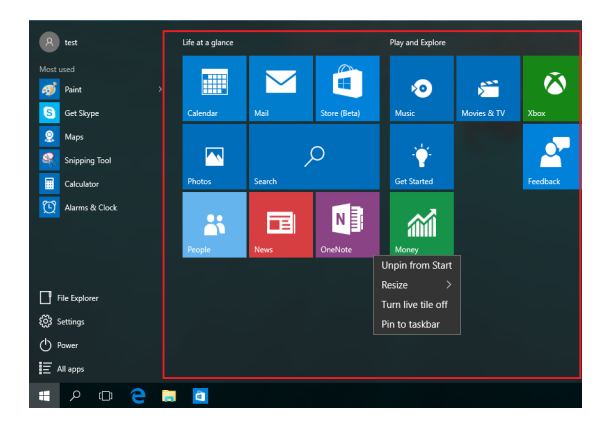

### **Práce s aplikacemi systému Windows®**

Pomocí dotykové obrazovky, dotykové plochy nebo klávesnice notebooku můžete spouštět, přizpůsobovat a ukončovat aplikace.

### **Spouštění aplikací systému Windows® z úvodní nabídky**

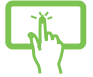

Klepnutím na aplikaci ji spusťte.

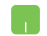

Umístěte ukazatel myši na aplikaci a kliknutím ji spusťte.

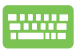

Pomocí tlačítek se šipkami procházejte aplikace.

Stisknutím  $\left| \begin{array}{c} \text{state} \\ \text{s} \end{array} \right|$  spustíte aplikaci.

### **Přizpůsobování aplikací systému Windows®**

Podle následujících pokynů můžete přesouvat, měnit velikost, připínat a odepínat aplikace z úvodní nabídky:

#### **Přesouvání aplikací**

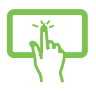

Stiskněte a podržte aplikaci a ji přetáhněte na nové místo.

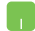

Umístěte ukazatel myši na aplikaci a potom ji přetáhněte na nové místo.

#### **Změna velikosti aplikací**

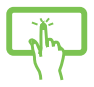

Stiskněte a podržte aplikaci a potom klepněte na  $\binom{m}{k}$ a vyberte velikost dlaždice aplikace.

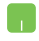

Umístěte ukazatel myši na aplikaci, klikněte na ni pravým tlačítkem, potom klikněte na příkaz **Resize (Změnit velikost)** a potom vyberte velikost dlaždice aplikace.

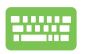

Pomocí tlačítek se šipkami přejděte na aplikaci. Stiskněte

, potom vyberte **Resize (Změnit velikost)** a

vyberte velikost dlaždice aplikace.

### **Odepínání aplikací**

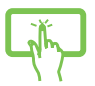

Stiskněte a podržte aplikaci a potom klepněte na ikonu .

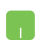

Umístěte ukazatel myši na aplikaci, klikněte na ni pravým tlačítkem a potom klikněte na příkaz **Unpin from Start (Odepnout z Úvodní obrazovky).**

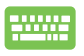

Pomocí tlačítek se šipkami přejděte na aplikaci. Stiskněte

a potom vyberte **Unpin from Start (Odepnout z** 

**Úvodní obrazovky).**

#### **Připínání aplikací na hlavní panel**

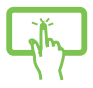

Stiskněte a podržte aplikaci a potom klepněte na **Pin to taskbar (Připnout na hlavní panel).**

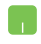

Umístěte ukazatel myši na aplikaci, klikněte na ni pravým tlačítkem a potom klikněte na příkaz **Pin to taskbar (Připnout na hlavní panel).**

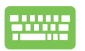

Pomocí tlačítek se šipkami přejděte na aplikaci. Stiskněte

a potom vyberte **Pin to taskbar (Připnout na** 

**hlavní panel).**

#### **Připínání dalších aplikací do úvodní nabídky**

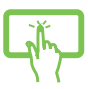

V části **All apps (Všechny aplikace)** stiskněte a podržte aplikaci, kterou chcete přidat do úvodní nabídky, a potom klepněte na **Pin to Start (Připnout na Úvodní obrazovku).**

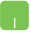

V části **All apps (Všechny aplikace)** umístěte ukazatel myši na aplikaci, kterou chcete přidat do úvodní nabídky, klikněte na pravým tlačítkem a potom klikněte na **Pin to Start (Připnout na Úvodní obrazovku).** 

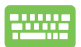

V části **All apps (Všechny aplikace)** stiskněte

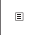

na aplikaci, kterou chcete přidat do úvodní nabídky, a potom vyberte **Pin to Start (Připnout na Úvodní obrazovku).**

## **Zobrazení úkolů**

Funkce zobrazení úkolů umožňuje rychle přepínat mezi spuštěnými aplikacemi a programy. Zobrazení úkolů lze rovněž používat k přepínání pracovních ploch.

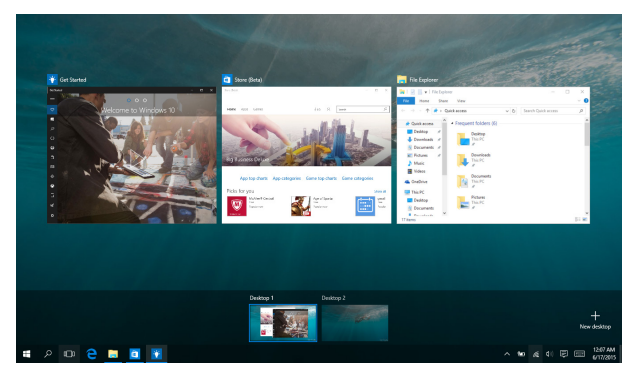

#### **Spuštění zobrazení úkolů**

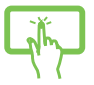

Klepněte na ikonu **D** na hlavním panelu nebo potáhněte prstem od levého okraje obrazovky.

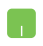

Umístěte ukazatel myši na ikonu D na hlavním panelu a klikněte na ni.

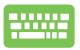

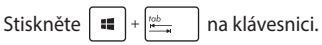

### **Funkce Snap**

Funkce Snap zobrazí aplikace vedle sebe, takže s nimi lze pracovat nebo je přepínat.

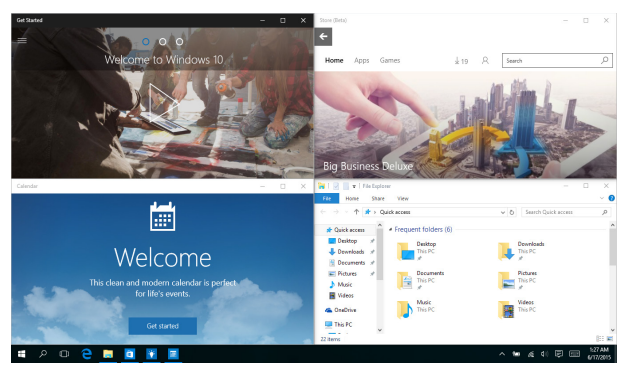

### **Snap hotspoty**

Na tyto hotspoty lze přetahovat aplikace a připínat je na místo.

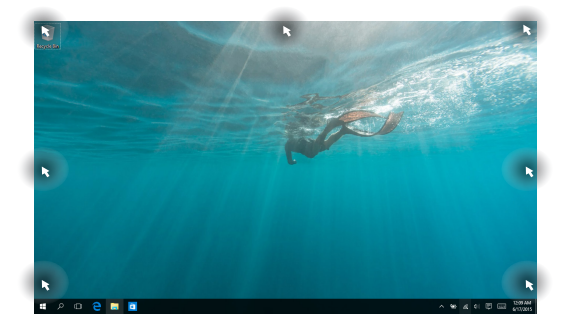

#### **Používání funkce Snap**

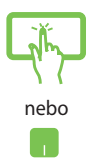

- 1. Spusťte aplikaci, s níž chcete použít funkci Snap.
- 2. Přetažením záhlaví vaší aplikace na okraj obrazovky ji připnete.
- 3. Spusťte další aplikaci a zopakováním výše uvedených kroků ji připněte.

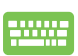

- 1. Spusťte aplikaci, s níž chcete použít funkci Snap.
- 2. Stiskněte a podržte klávesu  $\|\cdot\|$  a potom pomocí kláves se šipkami připněte aplikaci.
- 3. Spusťte další aplikaci a zopakováním výše uvedených kroků ji připněte.

### **Centrum akcí**

Action Center (Centrum akcí) je centrální místo, na kterém se shromažďují oznámení aplikací, se kterými lze dále pracovat. V dolní části se rovněž nachází velmi užitečná část Quick Actions (Rychlé akce).

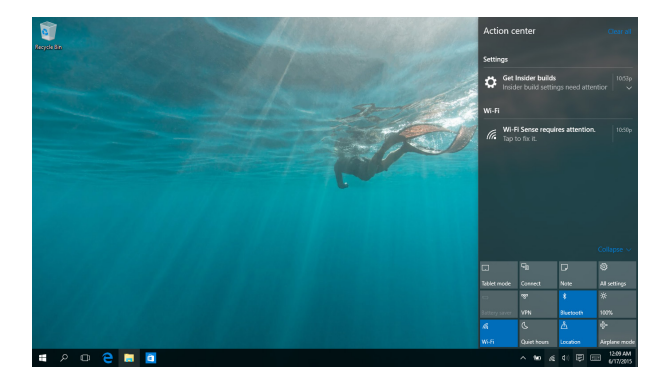

### **Centrum akcí**

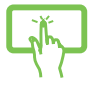

Klikněte na ikonu <sup>D</sup>a na hlavním panelu nebo potáhněte prstem od pravého okraje obrazovky.

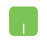

Umístěte ukazatel myši na ikonu | p na hlavním panelu a klikněte.

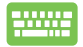

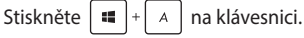

# **Další klávesové zkratky**

Pomocí klávesnice můžete také využít následující zkratky, které usnadní spuštění aplikací a procházení Windows® 10.

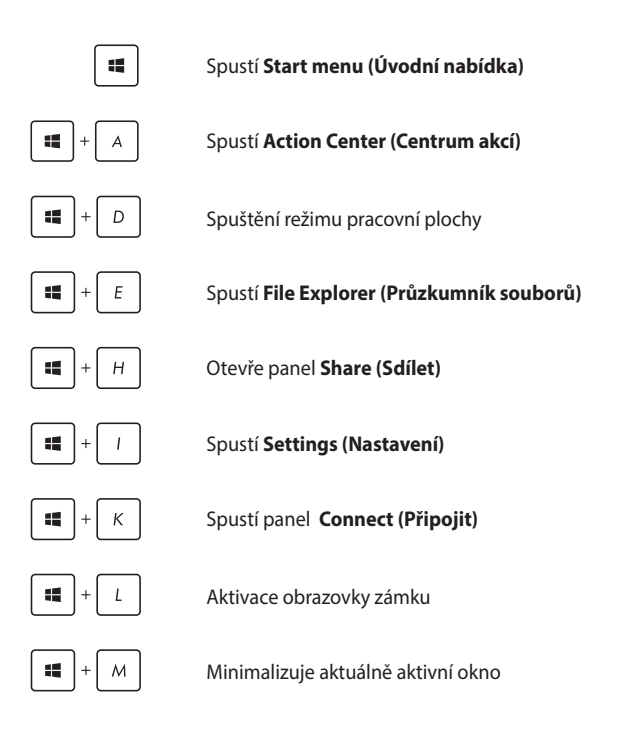

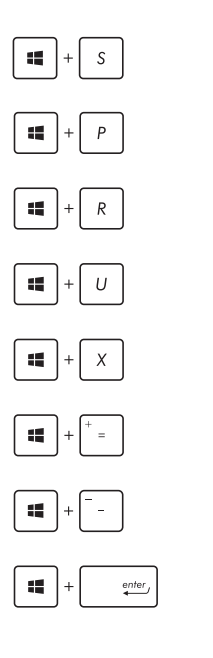

Spustí **Search (Hledat)**

Spustí panel **Project (Projekt)**

Otevření okna **Spustit**

Otevření **Centra snadného přístupu**

Otevře místní nabídku tlačítka Start

Spuštění lupy umožňující zvětšení části obrazovky

Zmenšení zobrazení

Otevření **Nastavení vypravěče**

# **Připojení k bezdrátovým sítím**

### **Wi-Fi**

Pomocí připojení Wi-Fi lze na notebooku pracovat s e-maily, prohlížet Internet a sdílet aplikace prostřednictvím sociálních sítí.

> **DŮLEŽITÉ!** Vypněte **Airplane mode (režim Letadlo)**, abyste mohli využívat Wi-Fi. Více podrobností viz sekce Režim Letadlo v této příručce.

### **Připojení k síti Wi-Fi**

Chcete-li připojit váš notebook k síti Wi-Fi, postupujte podle následujících kroků:

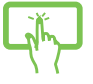

- 1. Na hlavním panelu vyberte ikonu  $\blacksquare$ .
- 2. Výběrem ikony aktivujte Wi-Fi.

nebo

- 3. Ze seznamu dostupných připojení Wi-Fi vyberte jeden přístupový bod.
- 4. Výběrem **Connect (Připojit)** vytvořte síťové připojení.

**POZNÁMKA:** K aktivaci připojení Wi-Fi může být nutno zadat heslo zabezpečení.

### **Bluetooth**

Pomocí Bluetooth si můžete snadno vyměňovat data s jinými zařízeními podporujícími Bluetooth.

**DŮLEŽITÉ!** Vypněte **Airplane mode (režim Letadlo)**, abyste mohli využívat Bluetooth. Více podrobností viz sekce *Režim Letadlo* v této příručce.

### **Párování s dalšími zařízeními podporujícími Bluetooth**

Přenos dat funguje až po spárování notebooku s dalším zařízením podporujícím Bluetooth. Chcete-li připojit zařízení, postupujte podle následujících kroků:

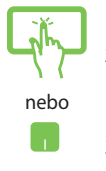

- 1. Spusťte **Settings (Nastavení)** v úvodní nabídce.
- 2. Vyberte **Devices (Zařízení)** a potom výběrem **Bluetooth** vyhledejte zařízení s rozhraním Bluetooth.
- 3. Vyberte ze seznamu zařízení. Porovnejte heslo na notebooku s heslem odeslaným vybranému zařízení. Pokud se shodují, výběrem **Yes (Ano)**  spárujte notebook se zařízením.

**POZNÁMKA:** u některých zařízení podporujících Bluetooth může být nutno zadat na notebooku heslo.

### **Režim letadlo**

**Airplane mode (Režim Letadlo)** deaktivuje bezdrátová připojení, takže můžete notebook bezpečně používat během letu.

> **POZNÁMKA:** Ohledně možností používání notebooku v letadle a možnosti využití služeb kontaktujte leteckého dopravce.

#### **Zapnutí režimu Letadlo**

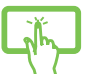

1. Na hlavním panelu spusťte **Action Center (Centrum akcí)**.

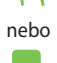

2. Výběrem ikony aktivujte Režim letadlo.

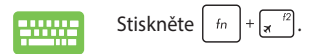

#### **Vypnutí režimu Letadlo**

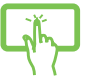

1. Na hlavním panelu spusťte **Action Center (Centrum akcí)**.

nebo

2. Výběrem ikony deaktivujte Airplane mode (Režim letadlo).

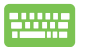

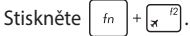

## **Vypnutí notebooku**

Existuje více možností vypnutí notebooku:

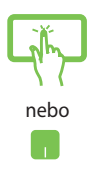

- Spusťte úvodní nabídku a potom výběrem > **Shut down (Vypnout)** proveďte normální vypnutí.
- • Na přihlašovací obrazovce vyberte **> Shut down (Vypnout).**

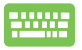

Stisknutím  $\int$   $dt$  +  $\int$  spusťte nástroj Shut

Down Windows (Ukončit systém Windows). V rozevíracím seznamu vyberte volbu **Shut Down (Vypnout)** a potom vyberte **OK.**

• Pokud notebook nereaguje, stiskněte a přidržte tlačítko napájení nejméně na deset (4) sekund a notebook se vypne.

### **Přepnutí notebooku do režimu spánku**

Pokyny pro přepnutí notebooku do režimu spánku:

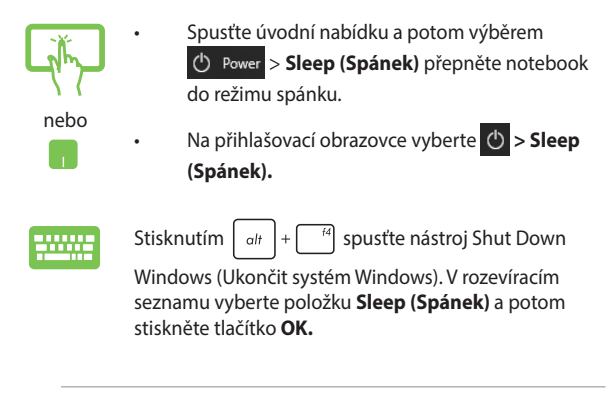

**POZNÁMKA:** Notebook lze rovněž přepnout do režimu spánku jedním stisknutím vypínače.

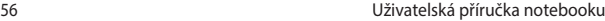

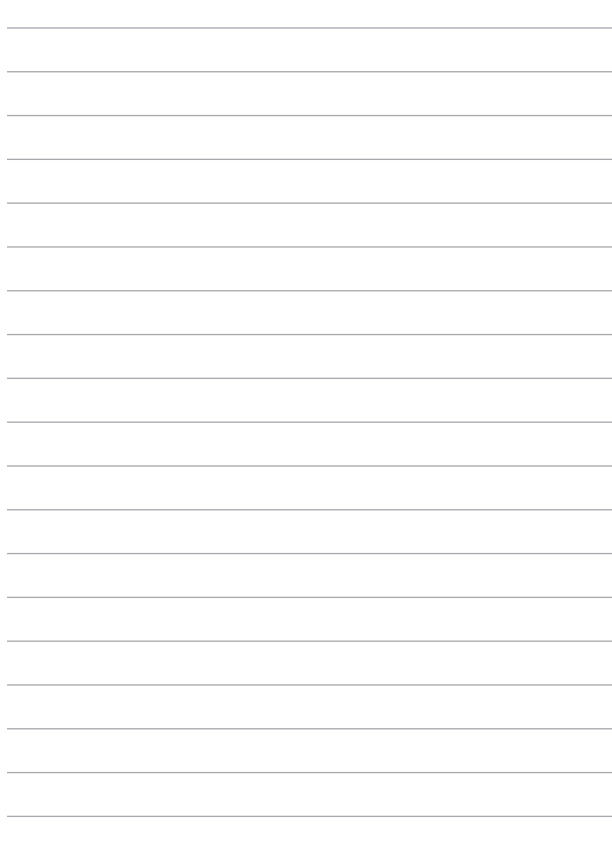

# *Kapitola 4: Power-on Self-test (POST)*

### **Power-on Self-test (POST)**

Power-on Self-test (POST) je řada diagnostických testů řízených softwarem, které běží při spuštění nebo restartu notebooku. Software řídící POST je trvalou součástí architektury notebooku.

### **Použití POST ke vstupu do BIOSu a řešení potíží**

Během POST můžete pomocí funkčních kláves notebooku pracovat s nastaveními BIOSu nebo řešit potíže. Více podrobností je uvedeno níže.

### **BIOS**

BIOS (Basic Input and Output System) ukládá nastavení hardwaru potřebná ke spuštění notebooku.

Výchozí nastavení BIOSu jsou vhodná pro většinu případů použití notebooku. Výchozí nastavení BIOSu neměňte, kromě níže uvedených případů:

- Zobrazení chybového hlášení při spuštění systému, vyžadujícího vstup do Nastavení BIOSu.
- Instalace nové komponenty systému, vyžadující nastavení nebo aktualizaci BIOSu.

**VAROVÁNÍ:** Nesprávná nastavení BIOSu mohou vést k nestabilitě nebo selhání startu systému. Silně doporučujeme zasahovat do nastavení BIOSu jen s pomocí kvalifikovaného servisního technika.

### **Vstup do BIOSu**

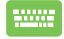

Restartujte notebook a poté ve fázi POST stiskněte *.* 

### **Nastavení BIOSu**

**POZNÁMKA**: Obrazovky BIOS v této sekci jsou jen informativní. Skutečné obrazovky se mohou lišit podle modelu a oblasti.

#### **Boot (Spuštění)**

Tato nabídka umožňuje nastavení preferencí spuštění. Při nastavení priority spuštění můžete postupovat podle následujících pokynů.

1. Na obrazovce **Boot** (Start) vyberte **Boot Option #1** (Možnost startu č. 1).

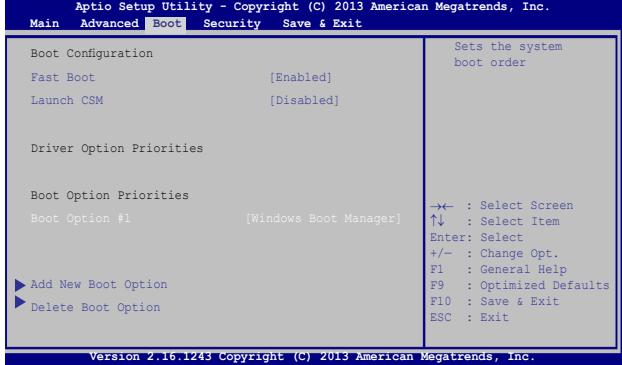

2. Stiskněte <sup>enter</sup> a vyberte zařízení pro volbu **Boot Option #1** (Možnost startu č. 1).

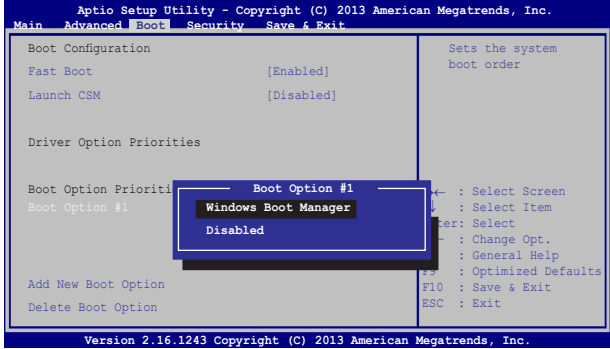

#### **Security (Zabezpečení)**

Tato nabídka umožňuje nastavit heslo správce a heslo uživatele notebooku. Také umožňuje ovládání přístupu k pevnému disku, vstupně/výstupním rozhraním a USB rozhraní notebooku.

#### **POZNÁMKA:**

- Pokud zadáte User Password (Heslo uživatele), budete jej muset zadat před každým spuštěním operačního systému notebooku.
- • Pokud zadáte **Administrator Password (Heslo správce)**, musíte jej zadat před vstupem do BIOSu.

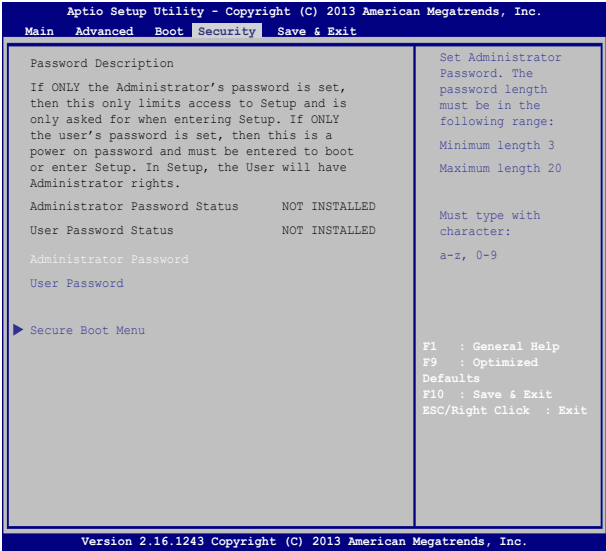

Pokyny pro nastavení hesla:

- 1. Na obrazovce **Security** (Zabezpečení) vyberte **Setup Administrator Password** (Heslo správce) nebo **User Password** (Heslo uživatele) .
- 2. Zadejte heslo a stiskněte klá
- 3. Znovu zadejte heslo a stiskněte klávesu .

Pokyny pro vymazání hesla:

- 1. Na obrazovce **Security** (Zabezpečení) vyberte **Setup Administrator Password** (Heslo správce) nebo **User Password** (Heslo uživatele) .
- 2. Zadejte aktuální heslo a stiskněte  $\parallel$

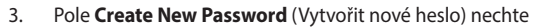

prázdné a stiskněte .

4. Volbou **Yes (Ano)** potvrďte a poté stiskněte .

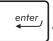

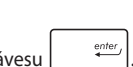

#### **I/O Interface Security (Zabezpečení rozhraní I/O)**

V nabídce Security (Zabezpečení) lze položkou I/O Interface Security (Zabezpečení rozhraní I/O) zamknout a odemknout některé funkce rozhraní notebooku.

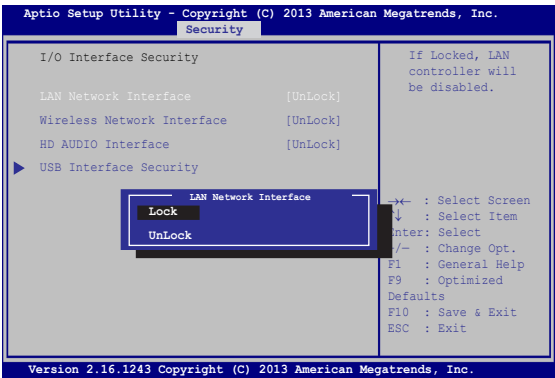

Pro uzamčení I/O rozhraní:

- 1. Na obrazovce **Zabezpečení** zvolte **Zabezpečení I/O rozhraní.**
- 2. Zvolte si rozhraní, které si přejete uzamknout a stiskněte enter *.*
- 3. Vyberte **Lock (Zámek).**

#### **Zabezpečení USB rozhraní**

V nabídce I/O Interface Security (Zabezpečení rozhraní I/O) lze také volbou USB Interface Security (Zabezpečení rozhraní USB) zamknout a odemknout porty a zařízení.

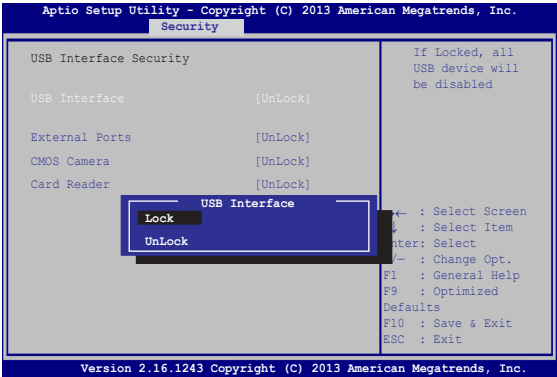

Pro uzamčení USB rozhraní:

- 1. Na obrazovce **Zabezpečení** zvolte **Zabezpečení I/O rozhraní > Zabezpečení USB rozhraní**.
- 2. Zvolte si rozhraní, které si přejete uzamknout a klepněte na **Zamknout**.

**POZNÁMKA:** Nastavením **USB Interface (Rozhraní USB)** na **Lock (Zámek)** současně zamknete a skryjete volbu **External Ports (Externí porty)** a další zařízení zahrnutá pod **USB Interface Security (Zabezpečení rozhraní USB)**.

#### **Set Master Password (Nastavit hlavní heslo)**

V nabídce Security (Zabezpečení) lze volbou **Set Master Password (Nastavit hlavní heslo)** nastavit heslo přístupu k pevnému disku.

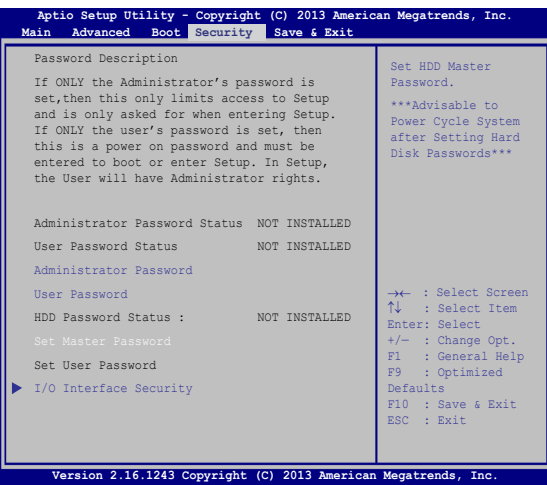

Pro nastavení hesla HDD:

- 1. Na obrazovce **Zabezpečení** klepněte na **Nastavit hlavní heslo**
- 2. Zadejte heslo a stiskněte *.*
- 3. Zadejte opětovně pro potvrzení heslo a stiskněte  $\begin{pmatrix} \bullet & \bullet & \bullet \\ \bullet & \bullet & \bullet \end{pmatrix}$
- 
- 4. Klepněte na **Nastavit uživatelské heslo** a opakujte dříve uvedený postup pro nastavení uživatelského hesla.

#### **Save & Exit (Uložit a ukončit)**

Provedená nastavení konfigurace před opuštěním BIOSu uložte volbou **Save Changes and Exit (Uložit a ukončit)**.

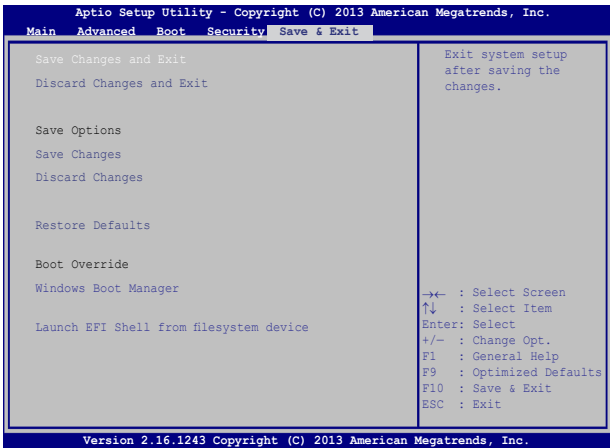

#### **Aktualizování systému BIOS:**

- 1. Zjistěte si přesné modelové označení notebooku a poté z webu ASUS stáhněte nejnovější BIOS pro svůj systém.
- 2. Kopii staženého souboru BIOS uložte na flash disk.
- 3. Připojte flash disk k notebooku.
- 4. Restartujte notebook a poté ve fázi POST stiskněte  $\sqrt{\frac{t^2}{n}}$ .
- 5. V programu BIOS Setup klepněte na **Advanced (Pokročilé) >**

**Start Easy Flash (Spustit Easy Flash)**a stiskněte | enter

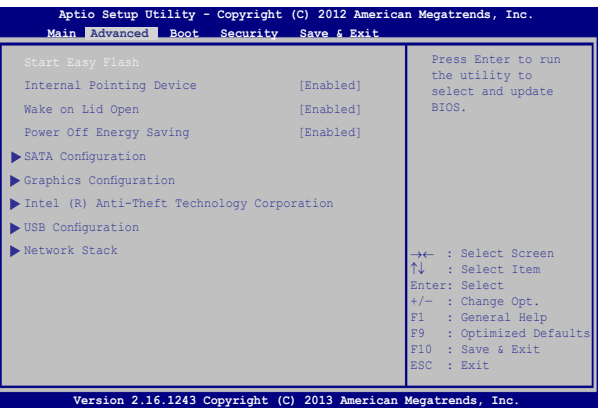

6. Vyhledejte na flash disku soubor BIOS a stiskněte.

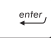

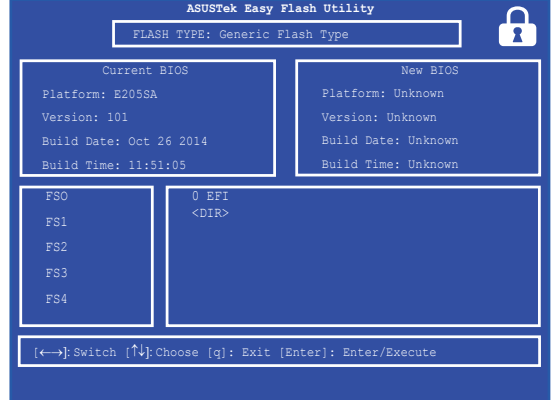

7. Po aktualizaci BIOSu klepněte na **Exit (Konec) > Restore Defaults (Obnovit výchozí)** a tím obnovte výchozí nastavení systému.

### **Obnova systému**

Možnosti obnovy vašeho notebooku přinášejí možnost obnovy původního stavu systému nebo prostě obnovy nastavení tak, aby se zvýšil výkon.

#### **DŮLEŽITÉ!**

- **•**  Před využitím libovolné z možností obnovy vašeho notebooku si zazálohujte všechna data.
- Abyste předešli ztrátě dat, zaznamenejte si důležité údaje, například nastavení sítě, uživatelská jména a hesla.
- Zajistěte, aby byl notebook napájen adaptérem ze zásuvky, až poté resetujte systém.

Windows® 10 nabízí následující možnosti obnovy:

**• Zachovat moje soubory** - Tato možnost obnoví stav notebooku aniž by byly ovlivněny vaše soubory (fotografie, hudba, videa, dokumenty) a aplikace z Windows® Store.

Tato možnost obnoví výchozí nastavení notebooku a odstraní ostatní instalované aplikace.

**• Odebrat vše** - Tato možnost obnoví tovární nastavení notebooku. Před aktivací této možnosti musíte zálohovat svá data.

- **• Go back to an earlier build (Návrat na předchozí sestavení)** - Tato volba umožňuje vrátit se na některé předchozí sestavení. Tuto volbu použijte, pokud vám toto sestavení nevyhovuje.
- **• Advanced startup (Upřesnit spuštění)** Tato možnost zpřístupňuje další pokročilé možnosti obnovy notebooku, například:
	- Spuštění notebooku z disku USB, ze sítě nebo z DVD disku Windows pro obnovu.
	- Volbou **Troubleshoot (Odstranit potíže)** aktivujte vybranou z pokročilých možností: System Restore (Obnovení systému), System Image Recovery (Obnovení bitové kopie systému), Startup Repair (Oprava při spuštění), Command Prompt (Příkazový řádek), UEFI Firmware Settings (Nastavení firmwaru UEFI), Startup Settings (Nastavení spouštění).

### **Provádění obnovy**

Pokud chcete zpřístupnit a využít libovolnou z možností obnovy notebooku, postupujte následovně.

1. Spusťte **Settings (Nastavení)** a vyberte volbu **Update and security (Aktualizace a zabezpečení).**

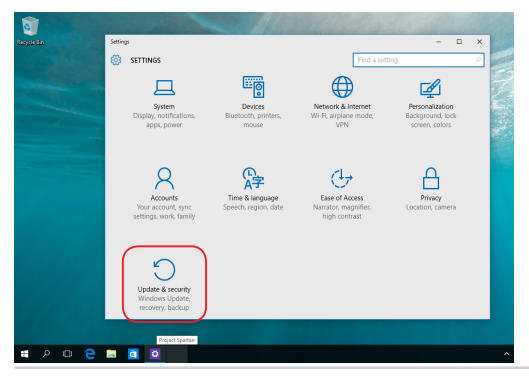

70 Uživatelská příručka notebooku

2. V části **Update and security (Aktualizace a zabezpečení)**  vyberte volbu **Recovery (Obnova)** a potom vyberte možnost, kterou chcete provést.

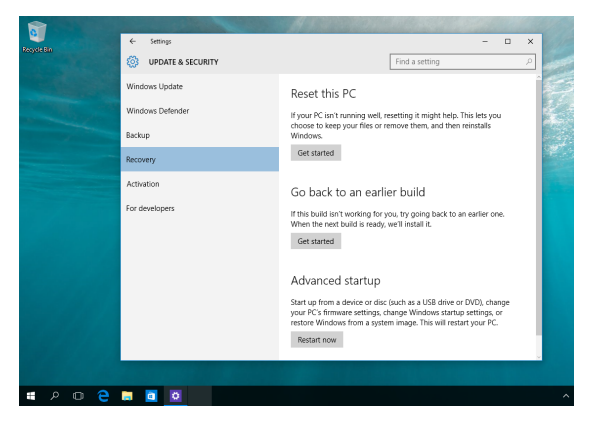

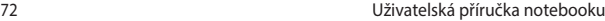

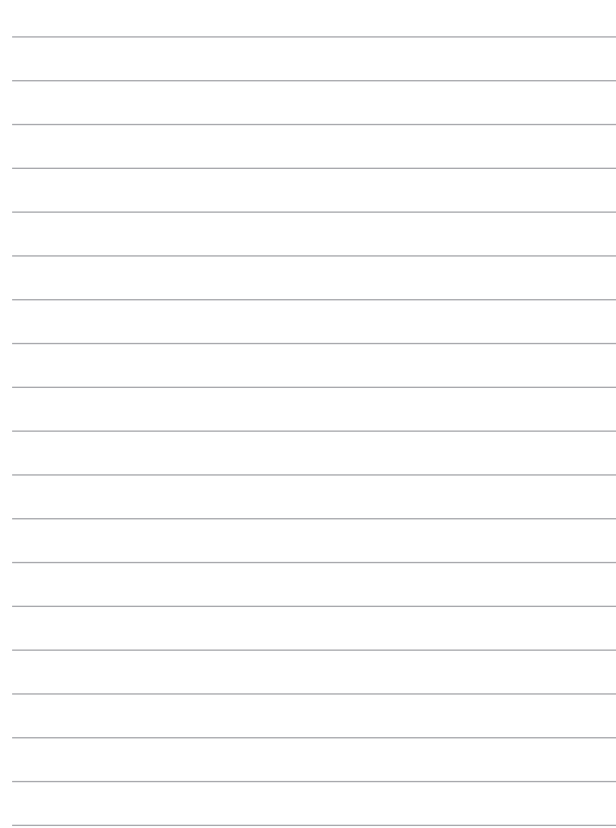
# *Tipy a odpovědi na časté dotazy*

# **Užitečné tipy pro váš notebook**

Pro zajištění optimálního využívání notebooku, udržování systémového výkonu a zajištění bezpečnosti všech vašich dat se můžete řídit následujícími užitečnými tipy:

- Pravidelně aktualizujte operační systém Windows®, aby bylo zajištěno nejaktuálnější nastavení zabezpečení aplikací.
- • Chraňte vaše data pravidelně aktualizovaným antivirovým softwarem.
- • Pokud možno se vyhýbejte nucenému vypínání notebooku.
- Data vždy zálohujte a pravidelně vytvářejte záložní data na externím paměťovém zařízení.
- Nepoužívejte notebook při nadměrně vysokých teplotách. Nebudete-li notebook delší dobu používat (alespoň měsíc), doporučujeme (pokud možno) vyjmout baterii.
- Před resetováním notebooku odpojte všechna externí zařízení a připravte si následující položky:
	- Produktový klíč k vašemu operačnímu systému a další nainstalované aplikace
	- Záložní data
	- Přihlašovací jméno a heslo
	- Údaje pro připojení k Internetu

# **Odpovědi na časté dotazy o hardwaru**

#### **1. Při vypnutí notebooku se na displeji zobrazí černá, někdy barevná, tečka. Co je třeba dělat?**

Ačkoli se tyto tečky normálně zobrazují na displeji, nemají žádný negativní vliv na systém. Pokud se případ opakuje a zásadně omezuje výkon systému, poraďte se s autorizovaným servisním střediskem ASUS.

#### **2. Barva a jas nejsou na displeji zobrazeny rovnoměrně. Jak to lze opravit?**

Barva a jas displeje mohou být ovlivněny úhlem a aktuální polohou notebooku. Jas a barevný tón notebooku se mohou rovněž lišit podle modelu. Vzhled displeje můžete upravit funkčními klávesami nebo v nastavení zobrazení v operačním systému.

#### **3. Jak lze maximalizovat životnost baterie notebooku?**

Můžete vyzkoušet některé z následujících doporučení:

- • Upravte jas displeje funkčními klávesami.
- • Nepoužíváte-li žádné připojení Wi-Fi, přepněte systém do režimu **Airplane mode (Režim Letadlo).**
- • Odpojte nepoužívaná zařízení USB.
- • Ukončete nepoužívané aplikace, zejména takové, které využívají příliš mnoho systémové paměti.

#### **4. Indikátor LED baterie nesvítí. Co je nesprávně?**

- Zkontrolujte, zda je správně připojen napájecí adaptér nebo baterie. Můžete rovněž zkusit odpojit napájecí adaptér nebo baterii, počkat jednu minutu a potom je znovu připojit k elektrické zásuvce a k notebooku.
- Pokud problém přetrvává, požádejte o pomoc nejbližší servisní středisko ASUS.

#### **5. Proč nefunguje dotyková plocha?**

Stisknutím tlačítka  $\left\lfloor \frac{fn}{n} \right\rfloor + \left\lfloor \frac{n}{\epsilon} \right\rfloor^{\theta}$ aktivujte dotykovou plochu.

#### **6. Proč není při přehrávání zvukových souborů a videa slyšet zvuk z reproduktorů notebooku?**

Můžete vyzkoušet některé z následujících doporučení:

- Stisknutím tlačítka  $\left| \begin{array}{cc} f_n & + \sqrt{f^{1/2}} \\ g_n & \end{array} \right|$  zvyšte hlasitost reproduktoru.
- • Zkontrolujte, zda reproduktory nejsou ztlumené.
- • Zkontrolujte, zda není k notebooku připojena zástrčka sluchátek a případně ji odpojte.

#### **7. Co dělat v případě ztráty napájecího adaptéru notebooku nebo když přestane fungovat baterie?**

Požádejte o pomoc nejbližší servisní středisko ASUS.

#### **8. Nelze používat správně klávesy notebooku, protože kurzor se neustále pohybuje. Co je třeba dělat?**

Při psaní na klávesnici se nesmí nic náhodně dotýkat nebo tisknout dotykovou plochu. Rovněž můžete deaktivovat

dotykovou plochu stisknutím tlačítka  $\left| \begin{array}{cc} f_n \end{array} \right| + \left| \begin{array}{cc} f_n \end{array} \right|$ 

9. **Místo písmen se stisknutím kláves "U", "I" a "O" na klávesnici zobrazují čísla. Jak to lze změnit?**

Stisknutím klávesy  $\left[\begin{array}{c} \sum_{n=m}^{\text{num}} \\ \text{sum} \end{array}\right]$ , nebo tlačítka  $\left[\begin{array}{c} f_n \\ \text{max} \end{array}\right] + \left[\begin{array}{c} \sum_{s=r}^{\text{num}} \\ \text{sum} \end{array}\right]$ vybrané modely) na notebooku vypněte tuto funkci a použijte zmíněné klávesy k zadávání písmen.

# **Odpovědi na časté dotazy o softwaru**

**1. Po zapnutí notebooku se rozsvítí indikátor napájení, ale nikoli indikátor aktivity pevného disku. Rovněž se nezavede operační systém. Jak to lze opravit?**

Můžete vyzkoušet některé z následujících doporučení:

- Stisknutím a podržením vypínače alespoň čtyři (4) sekundy natvrdo vypněte notebook. Zkontrolujte, zda je správně připojen napájecí adaptér a baterie a potom zapněte notebook.
- • Pokud problém přetrvává, požádejte o pomoc nejbližší servisní středisko ASUS.
- **2. Jak postupovat, když se na displeji zobrazí tato zpráva: "Remove disks or other media. Press any key to restart. (Vyjměte disk nebo jiná média. Stisknutím libovolné klávesy restartujte.)"?**

Můžete vyzkoušet některé z následujících doporučení:

- • Odpojte všechna připojená zařízení USB a potom restartujte notebook.
- • Vyjměte veškeré optické disky ponechané v optické jednotce a potom restartujte.
- • Pokud problém přetrvává, pravděpodobně došlo k problému s pamětí notebooku. Požádejte o pomoc nejbližší servisní středisko ASUS.

#### **3. Zavádění operačního systému do notebooku je pomalejší, než obvykle, a operační systém má prodlevy. Jak to lze opravit?**

Odstraňte nedávno nainstalované aplikace nebo aplikace, které nebyly obsaženy v balíčku s operačním systémem, a potom restartujte systém.

#### **4. Nelze zavést operační systém notebooku. Jak to lze opravit?**

Můžete vyzkoušet některé z následujících doporučení:

- • Odpojte všechna zařízení připojená k notebooku a potom restartuite systém.
- • Pokud problém přetrvává, požádejte o pomoc nejbližší servisní středisko ASUS.

#### **5. Proč nelze notebook probudit z režimu spánku nebo hibernace?**

- Pro obnovu do posledního funkčního stavu je třeba stisknout vypínač.
- Baterie systému je pravděpodobně zcela vybitá. Připojte napájecí adaptér k notebooku a k elektrické zásuvce a stiskněte vypínač.

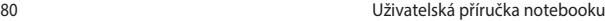

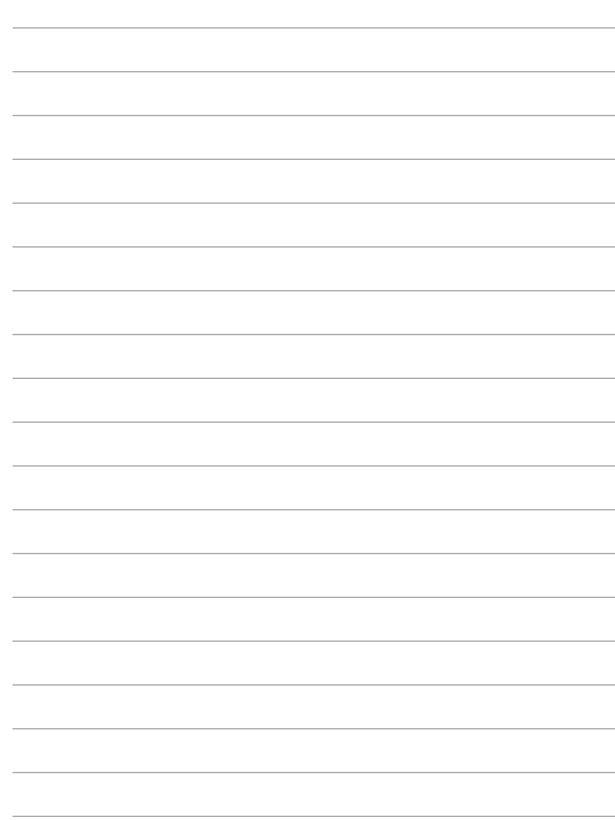

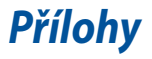

### **Informace řadiče Blu-ray ROM**

Jednotka Blu-ray ROM umožňuje přehrávání videa ve vysokém rozlišení (HD) a také dalších formátů disků, například DVD a CD.

**POZNÁMKA:** Jednotka Blue-ray ROM je k dispozici u vybraných modelů.

#### **Vymezení regionu**

#### **Region A**

země Severní, Střední a Jižní Ameriky a jejich teritoria; Tchajwan, Hong Kong, Macao, Japonsko, Korea (Jižní a Severní), jihovýchodní asijské země a jejich teritoria.

#### **Region B**

Evropské, africké a jihozápadní asijské země vč. jejich teritorií; Austrálie a Nový Zéland.

#### **Region C**

Země střední, jižní, západní Evropy vč. jejich teritorií; Čína a Mongolsko.

**POZNÁMKA:** Více informací naleznete na webových stránkách www.bluraydisc.com/en/Technical/FAQs/Blu-rayDsicforVideo.aspx

### **Slučitelnost interního modemu**

Tento notebook s interním modemem vyhovuje JATE (Japonsko), FCC (USA, Kanada, Korea, Tchaj-wan) a CTR21. Interní modem byl schválen podle rozhodnutí Rady 98/482/EC pro celoevropské jednoterminálové připojení k veřejné telefonní síti. Ale vzhledem k rozdílům mezi jednotlivými veřejnými telefonními sítěmi v různých zemích neposkytuje toto schválení bezpodmínečné ujištění úspěšné funkce na každém koncovém bodě veřejné telefonní sítě. V případě problémů byste měli nejprve kontaktovat vašeho dodavatele vybavení.

# **Přehled**

4. srpna 1998 bylo v Oficiálním zpravodaji EC zveřejněno rozhodnutí Rady Evropy o CTR 21. CTR 21 platí pro veškerá terminálová nehlasová zařízení s tónovým vytáčením, která se mají připojit k analogové veřejné telefonní síti.

CTR 21 (Společné technické předpisy) pro připojovací požadavky na připojení k analogové veřejné telefonní síti terminálových zařízení (kromě terminálových zařízení podporujících hlasovou telefonii), u kterých je síťové adresování, pokud je poskytováno, realizováno dvoutónovou vícefrekvenční signalizací.

# **Prohlášení o síťové kompatibilitě**

Prohlášení, které výrobce učiní k upozorněnému orgánu a dodavateli: "Toto prohlášení bude označovat sítě, pro které je toto zařízení navrženo ke spolupráci, a všechny upozorněné sítě, se kterými může mít toto zařízení problémy spolupracovat."

Prohlášení, které výrobce učiní k uživateli: "Toto prohlášení bude označovat sítě, pro které je toto zařízení navrženo ke spolupráci, a všechny upozorněné sítě, se kterými může mít toto zařízení problémy spolupracovat. Výrobce rovněž připojí prohlášení, aby vyjasnil, kde síťová kompatibilita závisí na nastavení fyzické a softwarové vrstvy. Také poradí uživateli, aby kontaktoval dodavatele, pokud je žádoucí používat zařízení na jiné síti."

Prozatím Upozorněný orgán CETECOM vydal několik celoevropských schválení pomocí CTR 21. Výsledkem jsou první evropské modemy, které nevyžadují zákonná schválení pro každý jednotlivý evropský stát.

# **Nehlasové zařízení**

Záznamníky a hlasité telefony mohou být takto schváleny, a také modemy, faxy, zařízení pro automatické vytáčení a poplašné systémy. Zařízení, u kterého je kvalita řeči po celé trase upravena nařízeními (např. ruční telefony a v některých státech i bezdrátové telefony) jsou vyloučena.

### **Tato tabulka ukazuje státy, které už používají normu CTR 21.**

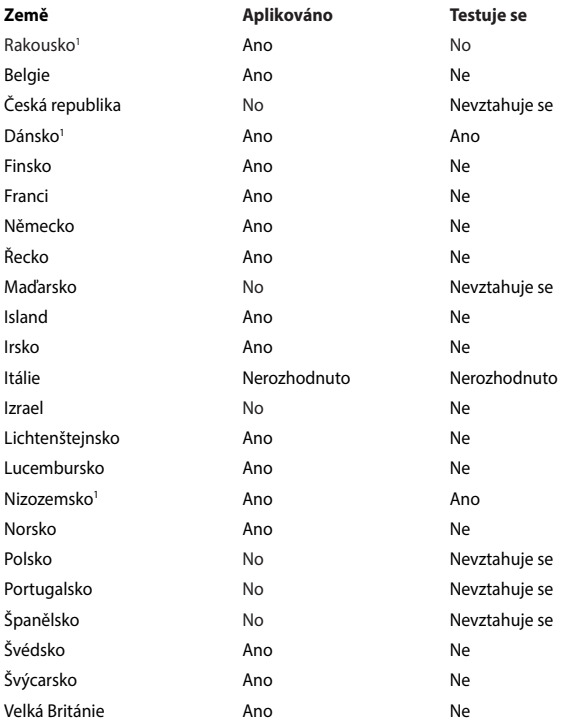

Tyto informace byly zkopírovány z CETECOM a dodáváme je bez záruky. Aktualizace této tabulky najdete na adrese http://www.cetecom.de/technologies/ctr\_21.html

1 Národní požadavky se uplatní jen pokud může zařízení používat pulsní vytáčení (výrobci mohou v uživatelském návodu uvést, že zařízení má podporovat jen tónové vytáčení DTMF, a další testy by pak byly zbytečné).

V Nizozemí jsou nutné další testy pro sériové připojení a identifikaci volajícího.

# **Prohlášení Federální komise pro komunikaci**

Toto zařízení je v souladu s pravidly FCC, část 15. Pro provoz musí splňovat tyto dvě podmínky:

- Zařízení nesmí být zdrojem škodlivého rušení.
- Zařízení musí být schopno akceptovat jakékoli rušení, včetně takového, které může způsobit nežádoucí činnost.

Toto zařízení bylo testováno a bylo zjištěno, že odpovídá omezením pro digitální zařízení třídy B podle části 15 předpisů Federální komise pro komunikaci (FCC). Tato omezení jsou stanovena tak, aby poskytovala odpovídající ochranu před škodlivým rušením v případě, že je zařízení používáno v obydlené oblasti. Toto zařízení generuje, používá a může vyzařovat energii rádiových frekvencí a pokud není nainstalováno a používáno v souladu s návodem k obsluze, může způsobovat rušivou interferenci rádiových komunikací. Přesto však není zaručeno, že k rušení na určitých místech nedojde. Pokud je při vypnutí a zapnutí evidentní, že zařízení způsobuje nežádoucí rušení příjmu rozhlasového nebo televizního vysílání, doporučujeme uživateli, aby se pokusil toto rušení odstranit některým z následujících opatření:

- Přesměrovat nebo přemístit přijímací anténu.
- Zvětšit vzdálenost mezi daným zařízením a přijímačem.
- Připojit dané zařízení do zásuvky na jiném obvodu, než do kterého je zapojen přijímač.
- Obrátit se s žádostí o pomoc na prodejce nebo radio/TV technika.

**VAROVÁNÍ!** V souladu s požadavky FCC ohledně emisních limitů a rovněž jako prevence proti nežádoucímu rušení příjmu rádiového nebo televizního signálu je užití stíněného napájecího kabelu povinné. Je povoleno používat pouze dodaný napájecí kabel. Při připojení vstupních a výstupních zařízení se používají pouze stíněné kabely. Upozorňujeme na skutečnost, že změny a modifikace, jež nebyly výslovně schváleny stranou zodpovídající za shodu, mohou vést ke ztrátě vašeho oprávnění k používání tohoto zařízení.

(Přetištěno ze Sbírky federálních směrnic #47, část 15.193, 1993. Washington DC: Kancelář Federálního registru, Administrace národních archivů a záznamů, Tisková kancelář vlády USA.)

# **Limity expozice RF vyzařování (SAR)**

Toto zařízení vyhovuje státním předpisům pro expozici rádiovými vlnami. Toto zařízení je navrženo a vyrobeno tak, aby nepřekračovalo limity vyzařování radiofrekvenční (RF) energie, stanovené federální komisí pro komunikace v SUA.

Tato norma pro vyzařování využívá jednotku SAT (specifická absorpční rychlost). FCC stanovuje SAR limit 1,6 W/kg. Testy hodnoty SAR konkrétního zařízení se provádějí při standardních polohách zařízení, které uznává FCC, přičemž EUT vysílá na stanovených výkonech na různých kanálech.

FCC tomuto zařízení udělila Schválení s tím, že všechny hlášené úrovně SAR vyhovují pokynům FCC pro RF vyzařování. Informace o SAR tohoto zařízení jsou archivovány ve FCC a lze je vyhledat v sekci Display Grant na adrese www.fcc.gov/ oet/ea/fccid po zadání FCC ID: PPD-QCNFA435.

# **Symbol CE - upozornění**

Toto zařízení vyhovuje směrnici R&TTE (1999//5/EC), směrnici EMC (2004/108/ EC) a směrnici o nízkém napětí (2006/95/EC), které vydala komise evropského společenství.

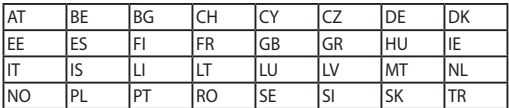

Země, ve kterých bude toto zařízení prodáváno:

# **Informace o vystavení elektromagnetickým polím (SAR) - CE**

Toto zařízení splňuje požadavky EU (1999/519/EC) na omezení vystavení veřejnosti elektromagnetickým polím prostředky na ochranu zdraví.

Tyto limity jsou součástí rozsáhlých doporučení na ochranu veřejnosti. Tato doporučení vytvořily a ověřily nezávislé vědecké organizace prostřednictvím pravidelného a důkladného hodnocení vědeckých studií. Měrná jednotka doporučeného limitu Evropské rady pro mobilní zařízení je "měrný absorbovaný výkon" (SAR) a limit SAR je 2,0 W/kg v průměru na 10 gramů tkáně. Splňuje požadavky organizace ICNIRP (International Commission on Non-Ionizing Radiation Protection).

Na základě testování používání tohoto zařízení v blízkosti lidského těla splňuje zásady vystavení ICNRP a evropskou normu EN 50566 a EN 62209-2. SAR se měří při přímém kontaktu zařízení s tělem při vysílání na nejvyšší certifikovaný výstupní výkon ve všech frekvenčních pásmech mobilního zařízení.

### **Bezdrátový provozní kanál pro různé domény**

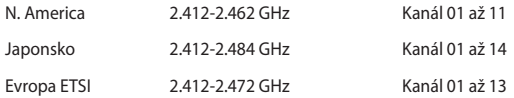

### **Francouzská pásma s omezenými bezdrátovými frekvencemi**

Některé oblasti ve Francii mají omezené frekvenční pásmo. Největší povolený interiérový výkon:

- • 10mW pro celé pásmo 2,4 GHz (2400 MHz–2483,5 MHz)
- 100mW pro frekvence od 2446,5 MHz do 2483,5 MHz

**POZNÁMKA:** Kanály 10 až 13 včetně fungují v pásmu 2446,6 MHz až 2483,5 MHz.

Existuje několik možností pro použití venku: Na soukromém pozemku nebo na soukromém pozemku veřejných organizací je k použití nutný předchozí souhlas ministerstva obrany, s maximálním povoleným výkonem 100mW v pásmu 2446,5–2483,5 MHz. Venkovní použití na veřejném pozemku není povoleno.

V níže uvedených krajích pro celé pásmo 2,4 GHz:

- Maximální povolený výkon v interiéru je 100 mW
- Maximální povolený výkon v exteriéru je 10 mW

Kraje, ve kterých je povoleno použití pásma 2400 – 2483,5 MHz s EIRP méně než 100 mW v interiéru a méně než 10 mW v exteriéru:

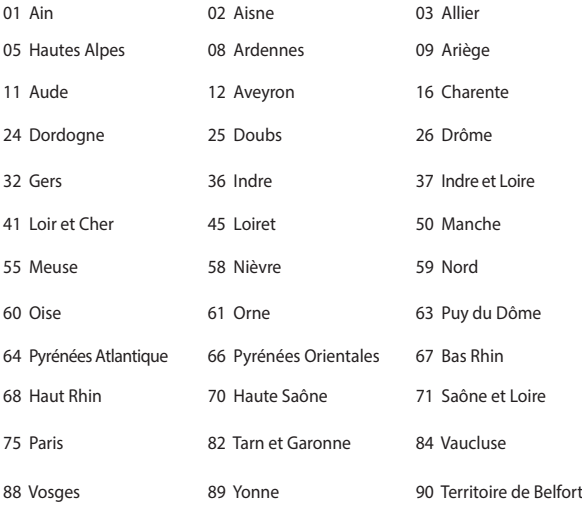

94 Val de Marne

Tento požadavek se pravděpodobně postupně změní, takže budete moci svoji kartu pro bezdrátovou lokální síť používat na více místech ve Francii. Zkontrolujte tyto informace u ART (www.arcep.fr)

**POZNÁMKA:** Vaše WLAN karta vysílá méně než 100 mW, ale více než 10 mW.

# **Poznámky k bezpečnosti UL**

U telekomunikačních zařízení (telefony) UL 1459 požaduje, aby bylo zařízení elektricky propojeno s telekomunikační sítí s uzemněným provozním napětím, jež ve špičce nepřesahuje 200 V a v kombinaci špička - špička 300 V a 1 V rms a aby bylo instalováno nebo používáno v souladu s Národním přepisem o elektrickém proudu (NFPA 70).

Při používání modemu spolu s notebookem je vždy nutné dbát na základní bezpečnostní opatření, aby se snížilo nebezpečí požáru, elektrického šoku a zranění osob; k opatřením patří:

- Nepoužívejte notebook v blízkosti vody, např. blízko vany, umyvadla, dřezu nebo nádoby na prádlo, ve vlhkém suterénu nebo poblíž bazénu.
- Nepoužívejte notebook během bouřky s elektrickými výboji. Existuje nebezpečí elektrického šoku z osvětlení.
- Nepoužívejte notebook poblíž oblasti s unikajícím plynem.

Jako zdroje napájení výrobku požaduje UL 1642 používat krycí primární (jednorázové) a sekundární (nabíjecí) lithiové baterie. Tyto baterie obsahují kovové lithium nebo lithiovou příměs nebo lithiové ionty a mohou být tvořeny buď jednou, dvěma nebo více elektrochemickými buňkami, které jsou propojeny sériově, paralelně, nebo oběma způsoby a převádějí chemickou energii na energii elektrickou pomocí nevratné nebo vratné chemické reakce.

- Neodhazujte bateriovou sadu notebooku do ohně, může dojít k explozi. S žádostí o informace o zvláštním odstranění baterií se obraťte na místní správní orgány, sníží se tím riziko úrazu osob způsobené požárem nebo explozí.
- Nepoužívejte napájecí adaptéry nebo baterie jiných zařízení, sníží se tím riziko úrazu osob způsobené požárem nebo explozí. Používejte pouze napájecí adaptéry schválené UL nebo baterie dodané výrobcem, resp. autorizovaným prodejcem.

# **Požadavek na elektrickou bezpečnost**

U výrobků s hodnotou elektrického proudu od 6 A a hmotností vyšší než 3 kg je nutné používat schválené napájecí kabely větší nebo rovné: H05VV-F, 3 G, 0,75  $mm<sup>2</sup>$  nebo H05VV-F, 2 G, 0,75 $mm<sup>2</sup>$ .

# **Poznámky k TV tuneru**

Poznámka pro technika provádějícího instalaci systému CATV - Kabelová přípojka musí být uzemněná (ukostřená) v souladu s částí ANSI/NFPA 70 směrnice NEC (National Electrical Code), konkrétně s Oddílem 820.93, Uzemnění vnějšího vodivého stínění koaxiálního kabelu – instalace musí obsahovat připojení stínění koaxiálního kabelu k uzemnění na vstupu do budovy.

### **REACH**

V rámci shody s regulatorní platformou REACH (Registration, Evaluation, Authorisation, and Restriction of Chemicals (registrace, hodnocení, povolování a omezování chemických látek)) byl zveřejněn seznam chemických látek přítomných v našich produktech na webu ASUS REACH na adrese HYPERLINK http://csr.asus. com/english/REACH.htm.

### **Poznámka k výrobkům Macrovision Corporation**

Tento výrobek je vybaven technologií chráněnou autorským právem, která je zabezpečená právním nárokem na určité patenty zapsané v USA a další práva spojená s duševním vlastnictvím vlastněná korporací Macrovision a dalšími. K používání této technologie chráněné autorským právem je nutný souhlas korporace Macrovision a ten je určen pouze pro domácí použití a jiná použití s limitovaným počtem opakování, pakliže *korporace Macrovision nevydala jiné povolení*. Zpětné inženýrství nebo demontování je zakázáno.

### **Prevence ztráty sluchu**

V zájmu předcházení ztrátě sluchu neposlouchejte dlouhodobě při vysoké hlasitosti.

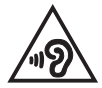

# **Severská opatření pro lithium (pro baterie lithium-ion)**

CAUTION! Danger of explosion if battery is incorrectly replaced. Replace only with the same or equivalent type recommended by the manufacturer. Dispose of used batteries according to the manufacturer's instructions. (English)

ATTENZIONE! Rischio di esplosione della batteria se sostituita in modo errato. Sostituire la batteria con un una di tipo uguale o equivalente consigliata dalla fabbrica. Non disperdere le batterie nell'ambiente. (Italian)

VORSICHT! Explosionsgefahr bei unsachgemäßen Austausch der Batterie. Ersatz nur durch denselben oder einem vom Hersteller empfohlenem ähnlichen Typ. Entsorgung gebrauchter Batterien nach Angaben des Herstellers. (German)

ADVARSELI! Lithiumbatteri - Eksplosionsfare ved fejlagtig håndtering. Udskiftning må kun ske med batteri af samme fabrikat og type. Levér det brugte batteri tilbage til leverandøren. (Danish)

VARNING! Explosionsfara vid felaktigt batteribyte. Använd samma batterityp eller en ekvivalent typ som rekommenderas av apparattillverkaren. Kassera använt batteri enligt fabrikantens instruktion. (Swedish)

VAROITUS! Paristo voi räjähtää, jos se on virheellisesti asennettu. Vaihda paristo ainoastaan laitevalmistajan sousittelemaan tyyppiin. Hävitä käytetty paristo valmistagan ohjeiden mukaisesti. (Finnish)

ATTENTION! Il y a danger d'explosion s'il y a remplacement incorrect de la batterie. Remplacer uniquement avec une batterie du mêre type ou d'un type équivalent recommandé par le constructeur. Mettre au rebut les batteries usagées conformément aux instructions du fabricant. (French)

ADVARSEL! Eksplosjonsfare ved feilaktig skifte av batteri. Benytt samme batteritype eller en tilsvarende type anbefalt av apparatfabrikanten. Brukte batterier kasseres i henhold til fabrikantens instruksjoner. (Norwegian)

標準品以外の使用は、危険の元になります。交換品を使用する場合、製造者 に指定されるものを使って下さい。製造者の指示に従って処理して下さい。 (Japanese)

ВНИМАНИЕ! При замене аккумулятора на аккумулятор иного типа возможно его возгорание. Утилизируйте аккумулятор в соответствии с инструкциями производителя. (Russian)

### **Bezpečnostní informace o optické mechanice**

#### **Bezpečnostní informace o laseru**

### **Bezpečnostní varování pro jednotku CD-ROM LASEROVÝ PRODUKT TŘÍDY 1**

**VAROVÁNÍ!** Aby se zabránilo vystavení laseru optické jednotky, nepokoušejte se optickou jednotku vlastními silami demontovat nebo opravit. Pro zachování vaší bezpečnosti požádejte o pomoc profesionálního technika.

#### **Varovný servisní štítek**

**VAROVÁNÍ!** PŘI OTEVŘENÍ DOCHÁZÍ K NEVIDITELNÉMU LASEROVÉMU VYZAŘOVÁNÍ. NEDÍVEJTE SE DO PAPRSKU ANI SI JEJ PŘÍMO NEPROHLÍŽE ITE OPTICKÝMI NÁSTROJI.

#### **Směrnice CDRH**

2. srpna 1976 zavedlo Centrum pro zařízení a radiologické zdraví (CDRH) spadající pod Správu potravin a léčiv USA směrnice v souvislosti s laserovými výrobky. Tyto platí pro laserové výrobky vyrobené od 1. srpna 1976. U výrobků prodávaných ve Spojených státech je shoda povinností.

**VAROVÁNÍ!** Používání ovládacích prvků nebo úpravy resp. vykonávání činností nespecifikovaných zde nebo v instalačním průvodci laserového zařízení mohou vést k nebezpečnému vystavení radiaci.

### **Coating Notice**

DŮLEŽITÉ! K zajištění elektrického oddělení a udržení elektrické bezpečnosti je na povrch nanesen podvlak, který izoluje tělo notebooku, kromě stran, kde se nacházejí vstupně výstupní porty.

# **Schválení CTR 21 (pro notebook s integrovaným modemem)**

#### **Danish**

»Udstvret er i henhold til Rådets beslutning 98/482/EF EU-godkendt til at blive opkoblet på de offentlige telefonnet som enkeltforbundet terminal. På grund af forskelle mellem de offentlige telefonnet i de forskellige lande giver godkendelsen dog ikke i sig selv ubetinget garanti for, at udstyret kan fungere korrekt på samtlige nettermineringspunkter på de offentlige telefonnet.

I tilfælde af problemer bør De i første omgang henvende Dem til leverandøren af udstyret.«

#### **Dutch**

"Dit apparaat is goedgekeurd volgens Beschikking 98/482/EG van de Raad voor de pan-Europese aansluiting van enkelvoudige eindapparatuur op het openbare geschakelde telefoonnetwerk (PSTN). Gezien de verschillen tussen de individuele PSTN's in de verschillende landen, biedt deze goedkeuring op zichzelf geen onvoorwaardelijke garantie voor een succesvolle werking op elk PSTN-netwerkaansluitpunt.

Neem bij problemen in eerste instantie contact op met de leverancier van het apparaat.".

#### **English**

The equipment has been approved in accordance with Council Decision 98/482/EC for pan-European single terminal connection to the public switched telephone network (PSTN). However, due to differences between the individual PSTNs provided in different countries, the approval does not, of itself, give an unconditional assurance of successful operation on every PSTN network termination point.

In the event of problems, you should contact your equipment supplier in the first instance.'

#### **Finnish**

"Tämä laite on hyväksytty neuvoston päätöksen 98/482/EY mukaisesti liitettäväksi yksittäisenä laitteena vleiseen kytkentäiseen puhelinverkkoon (PSTN) EU:n jäsenvaltioissa. Eri maiden vleisten kytkentäisten puhelinverkkojen välillä on kuitenkin eroja, joten hyväksyntä ei sellaisenaan takaa häiriötöntä toimintaa kaikkien vleisten kytkentäisten puhelinverkkoien liityntäpisteissä.

Ongelmien ilmetessä ottakaa viipymättä yhteyttä laitteen toimittajaan."

#### **French**

«Cet équipement a recu l'agrément, conformément à la décision 98/482/CE du Conseil, concernant la connexion paneuropéenne de terminal unique aux réseaux téléphoniques publics commutés (RTPC). Toutefois, comme il existe des différences d'un pays à l'autre entre les RTPC, l'agrément en soi ne constitue pas une garantie absolue de fonctionnement optimal à chaque point de terminaison du réseau RTPC.

En cas de problème, vous devez contacter en premier lieu votre fournisseur.»

#### **German**

"Dieses Gerät wurde gemäß der Entscheidung 98/482/EG des Rates europaweit zur Anschaltung als einzelne Endeinrichtung an das öffentliche Fernsprechnetz zugelassen. Aufgrund der zwischen den öffentlichen Fernsprechnetzen verschiedener Staaten bestehenden Unterschiede stellt diese Zulassung an sich jedoch keine unbedingte Gewähr für einen erfolgreichen Betrieb des Geräts an jedem Netzabschlußnunkt dar.

Falls beim Betrieb Probleme auftreten, sollten Sie sich zunächst an ihren Fachhändler wenden."

#### **Greek**

«Ο εξοπλισμός έγει εγκριθεί για πανευρωπαϊκή σύνδεση μεμονωμέου τερματικού με το δημόσιο τηλεφώνικό δίκτυο μεταγωγής (PSTN), σύμφωνα με την απόφαση 98/482/ΕΚ του Συμβουλίου· ωστόσο, επειδή υπάρχουν διαφορές μεταξύ των επιμέρους PSTN που παρέχονται σε διάφορες χώρες, η έγκριση δεν παρέγει αφ' εαυτής ανεπιφύλακτη εξασφάλιση επιτυχούς λειτουργίας σε κάθε σημείο απόληξης του δικτύου PSTN.

Εάν ανακύψουν προβλήματα, θα πρέπει κατ' αρχάς να απευθύνεστε στον προμηθευτή του εξοπλισμού  $\sigma$  ( $\sigma$ )

#### **Italian**

«La presente apparecchiatura terminale è stata approvata in conformità della decisione 98/482/CE del Consiglio per la connessione paneuropea come terminale singolo ad una rete analogica PSTN. A causa delle differenze tra le reti dei differenti paesi, l'approvazione non garantisce però di per sé il funzionamento corretto in tutti i punti di terminazione di rete PSTN.

In caso di problemi contattare in primo luogo il fornitore del prodotto.»

#### **Portuguese**

«Este equipamento foi aprovado para ligação pan-europeia de um único terminal à rede telefónica pública comutada (RTPC) nos termos da Decisão 98/482/CE. No entanto, devido às diferencas existentes entre as RTPC dos diversos países, a aprovação não garante incondicionalmente, por si só, um funcionamento correcto em todos os pontos terminais da rede da RTPC.

Em caso de problemas, deve entrar-se em contacto, em primeiro lugar, com o fornecedor do equipamento.»

#### **Spanish**

«Este equipo ha sido homologado de conformidad con la Decisión 98/482/CE del Consejo para la conexión paneuropea de un terminal simple a la red telefónica pública conmutada (RTPC). No obstante, a la vista de las diferencias que existen entre las RTPC que se ofrecen en diferentes países, la homologación no constituve por sí sola una garantía incondicional de funcionamiento satisfactorio en todos los puntos de terminación de la red de una RTPC.

En caso de surgir algún problema, procede ponerse en contacto en primer lugar con el proveedor del equipo.».

#### **Swedish**

"Utrustningen har godkänts i enlighet med rådets beslut 98/482/EG för alleuropeisk anslutning som enskild terminal till det allmänt tillgångliga kopplade telenätet (PSTN). På grund av de skillnader som finns mellan telenätet i olika länder utgör godkännandet emellertid inte i sig självt en absolut garanti för att utrustningen kommer att fungera tillfredsställande vid varje telenätsanslutningspunkt.

Om problem uppstår bör ni i första hand kontakta leverantören av utrustningen."

### **Produkt vyhovující standardu ENERGY STAR**

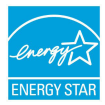

ENERGY STAR je společný program americké Agentury pro ochranu životního prostředí a amerického ministerstva energetiky, který nám všem pomáhá ušetřit a zároveň chránit životní prostředí díky energeticky úsporným výrobkům a postupům.

Všechny produkty společnosti ASUS označené logem ENERGY STAR vyhovují standardu ENERGY STAR a funkce řízení spotřeby je u nich povolena ve výchozím nastavení.Tento monitor a pocítac jsou automaticky nastaveny na prechod do režimu spánku po 10 a 30 minutách necinnosti uživatele. Počítač probudíte klepnutím myši nebo stiskem libovolné klávesy na klávesnici.Podrobné informace o řízení spotřeby a jeho přínosu pro životní prostředí najdete na stránkách http://www.energy.gov/powermanagement. Na stránkách http://www. energystar.gov dále najdete podrobnosti o společném programu ENERGY STAR.

> **POZNÁMKA:** Program Energy Star NENÍ podporován v produktech s operacními systémy Freedos a Linux.

# **Splnění globálních ekologických předpisů a prohlášení**

Společnost ASUS se řídí principy ekologického návrhu a výroby produktů a zajišťuje splnění globálních ekologických předpisů ve všech fázích životního cyklu produktů ASUS. Společnost ASUS kromě toho také zveřejňuje relevantní informace v souladu s požadavky předpisů.

Více se o povinně zveřejňovaných informacích dozvíte na http://csr.asus.com/ english/Compliance.htm ASUS plní tyto požadavky:

**Prohlášení o materiálech dle japonské normy JIS-C-0950**

**Evropské předpisy REACH SVHC**

**Korejské předpisy RoHS**

# **Recyklace ASUS / Služby zpětného odběru**

ASUS provozuje program recyklace a zpětného odběru založené na naší snaze maximálně chránit životní prostředí. Věříme, že má smysl nabízet řešení umožňující zodpovědnou recyklaci našich produktů, baterií, dalších součástí a obalových materiálů. Podrobné informace o recyklaci v různých regionech najdete na http://csr.asus.com/english/Takeback.htm.

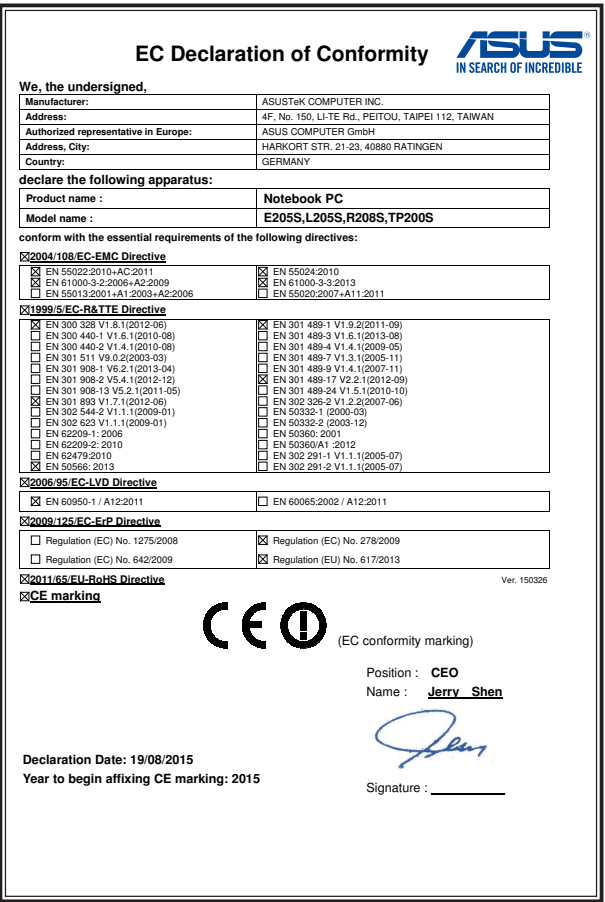